Jihočeská univerzita v Českých Budějovicích

Pedagogická fakulta

# **Využití programu Imagine pro rozvoj geometrických znalostí d**ě**tí 1. stupn**ě **ZŠ**

**DIPLOMOVÁ PRÁCE** 

**Autor**: Stanislava Kateřina Dvořáková **Vedoucí diplomové práce:** PaedDr. Dana Tržilová, CSc. **Místo a datum odevzdání:** České Budějovice, duben 2009

# **Prohlášení**

Prohlašuji, že jsem diplomovou práci na téma "Využití programu Imagine pro rozvoj geometrických znalostí dětí na 1. stupni" zpracovala samostatně a použitou literaturu jsem citovala.

V Českých Budějovicích …………………………… …………………………………

podpis

# **Pod**ě**kování**

Děkuji paní PaedDr. Daně Tržilové, CSc. za odborné vedení diplomové práce. Dále pak paní Ing. Šárce Sušánkové z komunitního centra Kamenice a paní ředitelce Mgr. Pavlíně Tolarové ze ZŠ Kamenice za možnost vedení počítačového kroužku.

# **ANOTACE**

Tématem této diplomové práce je využití programu Imagine pro rozvoj geometrických znalostí žáka na 1. stupni ZŠ. Hlavní část práce je rozdělena na teoretickou a praktickou část. V úvodní části ukazuji aktuálnost problematiky počítačů pro cílovou skupinu (poukazuji na výhody aktivního využívání osobního počítače, ale i na úskalí s ním spojená, zmiňuji nezastupitelnost výpočetní techniky v současném světě a to jak v období školní docházky, tak i v pozdějších možnostech začlenění do trhu práce) a využitelnost práce. V teoretické části uvádím popis programu Imagine a jeho propojenost s matematikou základní školy i další vazby k ostatním předmětům.

Hlavní cíl této práce, sbírka úloh pro žáky 4. a 5. ročníku, je zpracován formou příručky pro učitele a je součástí druhé, praktické části. Metodická část obsahuje vysvětlení příručky a metodiku samotnou. Dále jsou zde sepsány i zkušenosti s vedením kroužku podle příručky a řešení krizových situací.

The subject of the diploma thesis is the utilization of the Imagine program on behalf of the developing the geometric knowledge of the pupils in the primary school. The main section is divided in the theoretical and practical part. In the preamble I am describing the actuality of the utilization of PC for the target group and the applicability of the thesis (I am demonstrating the advantages of active PC using, and also the problems which may occur. I make also the reference to the role of the computer technology in the present world as well as at the school and working environment). In the theoretical part I am describing the Imaging program and his interconnection with the mathematics of the primary school and other school subjects.

The main target of the thesis is the collection of exercises for the students (4. and 5. Year-classes). The collection is compiled as the manual for teachers (as the part of the second -practical- section). The methodical section contents the explanation of the manual and the methodology. Further on there are also included experiences with lessons according the manual and the solution of crisis situations.

# **OBSAH**

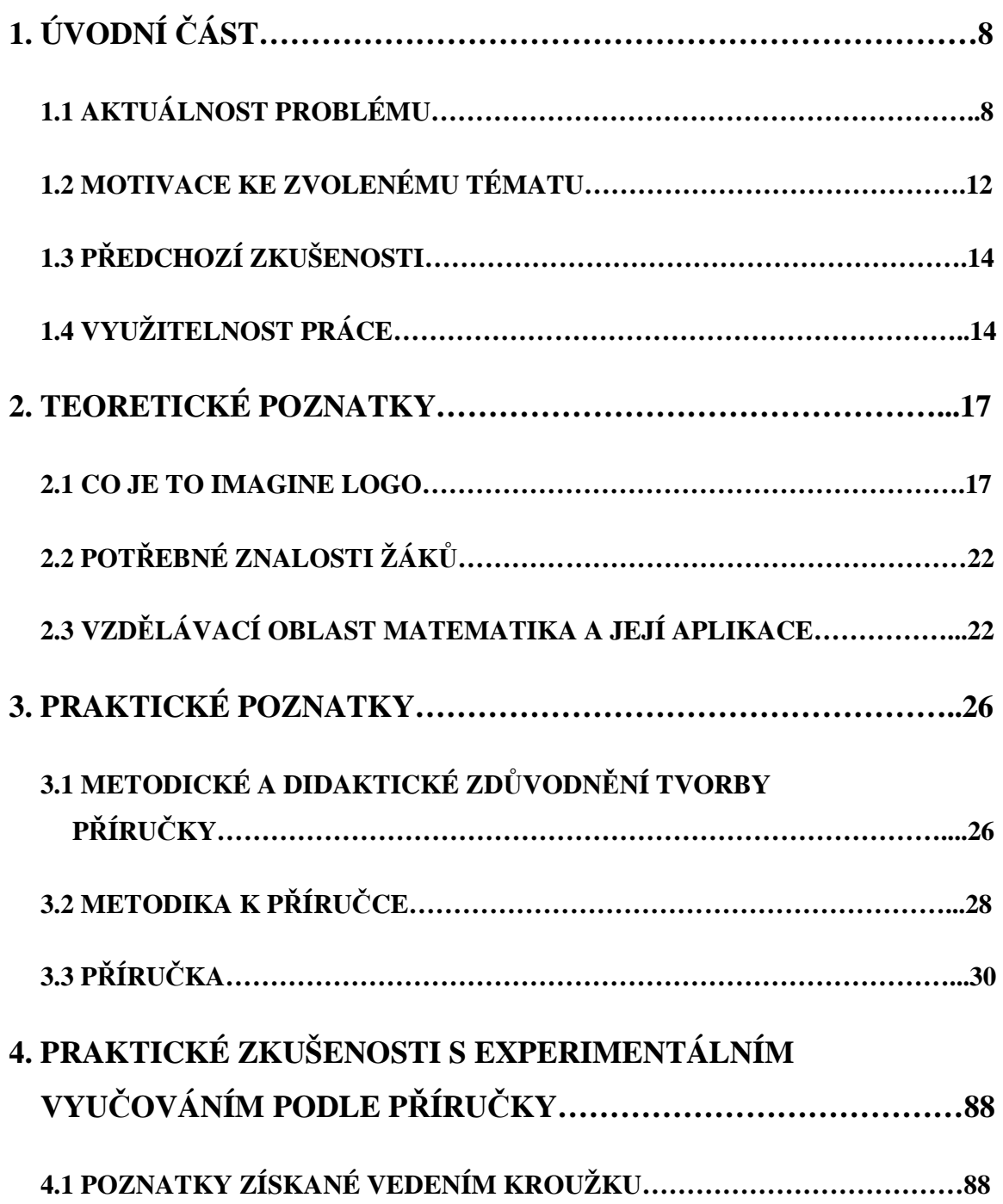

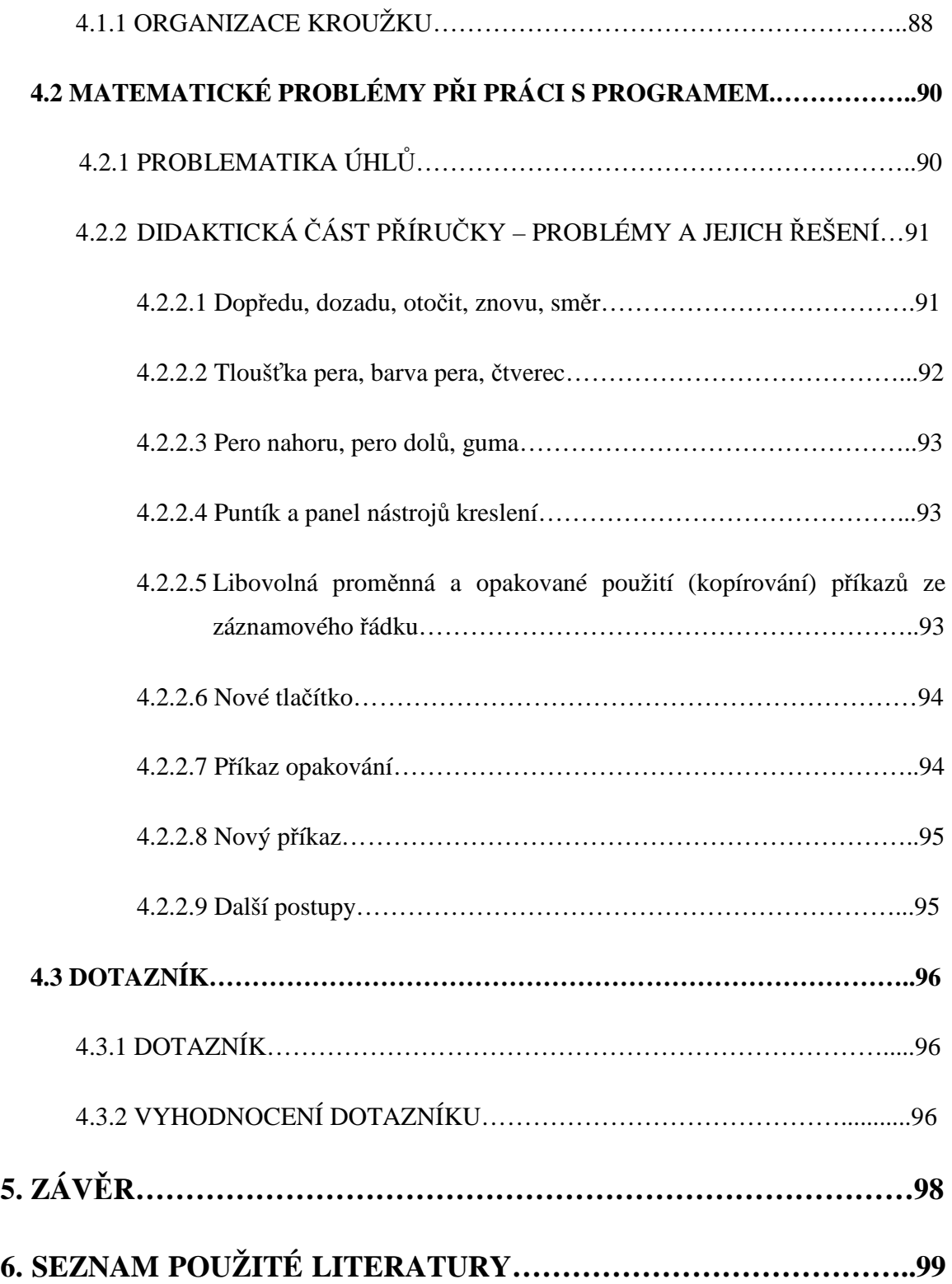

# **1. ÚVODNÍ** Č**ÁST**

# **1.1 AKTUÁLNOST PROBLÉMU**

V současné době se znalost práce na počítači považuje ve vyspělé společnosti za znak lidské gramotnosti. Počítače se dostaly takřka do všech oblastí lidské činnosti, jako například zábava, studijní a pracovní pomůcky. V mnohém usnadňují komunikaci mezi lidmi, bez ohledu na vzdálenosti mezi nimi. Zrychlují vývoj vědy a medicíny. Staly se samozřejmostí dnešního světa.

Možností využití osobních počítačů je dnes již takřka neomezeně. Přispívá k tomu obrovské množství softwarů (programů), jež pokrývají svým použitím celou sféru činností.

Pro děti je zajímavý grafický editor "kreslení", který nabízí prakticky neomezené množství barev a čistých listů papíru. Možnosti gumování, rýsování, vybarvování velkých ploch, zvětšování a zmenšování obrázku a vracení se o kroky zpět jsou obrovskou výhodou oproti kreslení a rýsování na klasický papír.

Na atraktivnosti nabývají i spoustou her, které samy o sobě nabízejí, a které jsou dostupné z internetu i z ostatních médií a nosičů. Vznikají různé webové stránky, které jsou určeny pro uživatele mladšího školního věku. Zde si mohou stahovat jednoduché hry, výukové programy, obrázky, zvuky atd. Počítač se velmi rychle stává partnerem, jenž s člověkem komunikuje na stejné úrovni, na jaké je s ním pracováno.

*Dnešní populární názor na po*č*íta*č*ové hry praví, že jsou jen ztrátou* č*asu. Napadá m*ě *n*ě*kolik d*ů*vod*ů*, pro*č *tomu tak není.* 

#### *MOTORIKA*

*Hrá*č*i her, v nichž záleží na rychlosti, si zdokonalují post*ř*eh, nervosvalovou souhru a motoriku. Hry hrané myší pomáhají nacvi*č*it pohyb ukazatelem, který se hodí i v užitkových programech.* 

#### *KONCENTRACE*

 *Každý hrá*č *po*č*íta*č*ových her ví, o kolik lépe se vyhrává, je-li* č*lov*ě*k na problém hry soust*ř*ed*ě*ný. Stejné pravidlo platí i v reálném život*ě*, takže po*č*íta*č*ové hry jsou v tomto smyslu "školou života".* 

# *LOGIKA*

 *Mnoho her je založeno na logickém úsudku a kombinatorice. Hrá*č*i se* ř*ešením jednodušších úkol*ů *p*ř*ipravují na složit*ě*jší. Složité logické úkoly se správn*ě ř*eší rozkladem na jednodušší díl*č*í problémy. Hrá*č*i jsou nuceni osvojit si tento univerzální p*ř*ístup, který se hodí všude, kde se pracuje s logikou.* 

# *JAZYKOVÉ ZNALOSTI*

 *Protože naprostá v*ě*tšina her je v angli*č*tin*ě*, stává se angli*č*tina pro po*č*íta*č*ového hrá*č*e nutností a posléze p*ř*irozeností. Dnes, kdy si hry p*ř*ivlastnily i zvuk, je z nich možno slyšet i správnou výslovnost. V* Č*esku se mnoho student*ů *nau*č*í nejvíce anglických slov z po*č*íta*č*ových her.* 

# *ROZVOJ DÍT*Ě*TE*

 *Pokud se výše zmín*ě*né vlivy se*č*tou a nechají p*ů*sobit na dít*ě*, je jejich vzájemná kombinace drtiv*ě *pozitivní.* [5]

Bohužel ale počítače nemají pouze pozitivní vliv na vývoj osobnosti, ale přinášejí s sebou i možná rizika spojená s jejichž používáním.

# Č*AS*

*Známý je fakt, že po*č*íta*č*ové hry spot*ř*ebují velké množství* č*asu. To se týká hlavn*ě *hrá*čů*, kte*ř*í byli pohlceni herní realitou.* 

# *POT*Ř*EBA PO*Č*ÍTA*Č*OVÝCH HER*

 *Kdo vstoupil do herní reality a byl nucen z ní vystoupit, má pot*ř*ebu ve h*ř*e pokra*č*ovat. Když pokra*č*ovat nem*ů*že, je frustrován. V*ě*tšinou d*ě*lá všechno pro to, aby mohl hru dohrát. Tato pot*ř*eba zmizí, bu*ď *když se hra dohraje, nebo na herní realitu hrá*č *zapomene. To ani to není pravd*ě*podobné, takže se vyvíjí závislost.* 

# *ZÁVISLOST NA PO*Č*ÍTA*Č*OVÝCH HRÁCH*

 *Rozlišují se dv*ě *zásadn*ě *odlišné druhy závislosti. Tím prvním je závislost na jedné ur*č*ité h*ř*e. Spo*č*ívá v proniknutí do herní reality. Taková závislost je relativn*ě *neškodná, protože zmizí s koncem atraktivity dané hry. Takto závislí si zpravidla uv*ě*domují, že jsou závislí. Spoléhají však na to, že až dohrají sou*č*asné kolo, p*ř*ejde to. Jenže existuje dvojí nebezpe*č*í. Jednak že za*č*nou hrát nové kolo, nebo že upadnou do druhého druhu závislosti.* 

*To je závislost na po*č*íta*č*ových hrách obecn*ě*. Hrá*č *si pamatuje, že mu hraní her d*ě*lalo dob*ř*e, a proto když jej už nebaví jedna hra, zkusí jinou. Nevyhledává tedy konkrétní zábavu, ale ten p*ř*íjemný pocit, že hraje nebo komunikuje s po*č*íta*č*em. Tato závislost je vlastn*ě *závislostí na po*č*íta*č*i. Hrá*č*i je potom u po*č*íta*č*e dob*ř*e, i když s ním d*ě*lá n*ě*co užite*č*ného. A to je i jedna z cest, jak tuto závislost odstranit - d*ě*lat s po*č*íta*č*em praktické v*ě*ci. Druhá metoda lé*č*by této závislosti je substitu*č*ní - hrá*č *si musí najít n*ě*jaké jiné nepo*č*íta*č*ové prost*ř*edí, které jej bude stejn*ě *uspokojovat a v n*ě*mž bude mít podobn*ě *p*ř*itažlivou spole*č*enskou roli jako ve hrách.* 

Č*lov*ě*k závislý na po*č*íta*č*ových hrách je po v*ě*tšinu* č*asu mimo po*č*íta*č *unavený, nesoust*ř*ed*ě*ný. Straní se kolektivu, mluví zpravidla jen o své h*ř*e. Dokáže o ní mluvit* 

*hodiny. Své zálib*ě *ob*ě*tuje všechen volný* č*as. Spí a jí nepravideln*ě*. P*ř*i* č*astém hraní nejsou*  ř*ídké závrat*ě*, pr*ů*jmy, únava nebo pálení o*č*í, ale ko*ř*en t*ě*chto problém*ů *bych hledal ve fyziologii, ne v psychice.* [5]

# *JAK P*Ř*EDCHÁZET ZÁVISLOSTI NA PO*Č*ÍTA*Č*OVÝCH HRÁCH?*

*Sledujte, jaké hry d*ě*ti hrají.* 

*Uv*ě*domte si, že hry mají i kladné stránky, n*ě*které umož*ň*ují rozvíjet logiku, post*ř*eh, schopnost orientace ve složité situaci, koordinaci o*č*í a rukou, koncentraci, plánování,*  ř*ešení problém*ů *a další schopnosti. D*ů*ležitý je výb*ě*r her.* 

*Hrajte hry spolu s dít*ě*tem a potom si o nich povídejte - pomáháte tak rozlišovat fikci od reality.* 

*Stanovte striktní limity, kdy m*ů*že dít*ě *hrát a kdy ne.* 

*Dávejte pozor, aby dít*ě *nehrálo hry u kamarád*ů*.* 

*Zjist*ě*te, zda dít*ě *hraním po*č*íta*č*ových her neutíká od n*ě*jakých problém*ů*.* 

*V pr*ů*b*ě*hu hraní ve*ď*te dít*ě *k tomu, aby si po ur*č*ité dob*ě *(p*ř*. po hodin*ě*) ud*ě*lalo p*ř*estávku, b*ě*hem ní o h*ř*e mluvte.* 

*Podporujte dít*ě *v jiných zájmech.* 

*P*ř*edcházejte tomu, aby se dít*ě *nudilo.* 

*Posilujte zdravé sebev*ě*domí dít*ě*te*. [7]

# *AGRESIVITA*

Č*asto probíraným tématem v souvislosti s po*č*íta*č*ovými hrami je agresivita. Jeden názor* ř*íká, že brutální po*č*íta*č*ové hry rozvíjejí u hrá*čů *pot*ř*ebu agresivity. Opa*č*ný názor*  ř*íká, že t*ě*mito hrami se agresivní lidé naopak vybíjejí. Ve hrách je totiž velice snadné n*ě*koho uhodit. Virtuální postavy mají mnoho život*ů*. Když v po*č*íta*č*ové h*ř*e n*ě*koho praštím ocelovou ty*č*í, nic se nestane. Pokud tuto zkušenost zkusím praktikovat ve skute*č*nosti, mám na krku vraždu.* 

# *ZDRAVOTNÍ VLIVY*

*Vysedávání u po*č*íta*č*e má obecn*ě *mnoho záporných zdravotních stránek. Zejména je to nedostatek pohybu, namáhání o*č*í a nep*ř*irozená poloha. U dlouhodobých hrá*čů *se tyto vlivy umoc*ň*ují a navíc se k nim p*ř*idává nepravidelná životospráva a nedostatek spánku.* 

# *VLIV NA DÍT*Ě

 *Záporné vlivy se u dít*ě*te (stejn*ě *jako vlivy kladné) s*č*ítají a umoc*ň*ují. Hlavní nebezpe*č*í u nich spo*č*ívá v tom, že sami nejsou schopny rozeznat rozvíjející se závislost. Existují hry užite*č*né a škodlivé. Je obtížné je rozeznat, ale dobré hry se n*ě*kdy dají poznat na první pohled. Naopak žádnou hru nelze p*ř*edem odsoudit. Domnívám se, že by rodi*č*e m*ě*li sledovat, jaké hry d*ě*ti hrají. Cht*ě*jí-li vychovat d*ě*ti k obrazu svému, nech*ť *jim doporu*č*í jen ty hry, které sami hrají.* [5]

Je tedy na místě volit vhodné kompromisy mezi možnostmi využití PC a nutností jeho použití. Počítače by neměly snižovat potřebu dětí ke vzdělávání se, naopak ji mohou podpořit vhodně zvolenými výukovými programy a hravými formami výuky.

# **1.2 MOTIVACE KE ZVOLENÉMU TÉMATU**

Toto téma jsem si zvolila právě pro jeho atraktivnost pro děti. Počítače jsou pro dětské uživatele čím dál přitažlivější, tudíž je vzdělávání prostřednictvím počítačů nenásilné. Děti považují počítač za hračku, aniž by si uvědomovaly, formou hry si opakují,

procvičují a často i získávají nové vědomosti. Vhodně zvolené výukové programy děti přitahují a to je hlavním kladem počítačů.

V současné době ředitelé škol často žádají o dotace a granty, díky nimž by inovovaly vybavení školy, především počítačové učebny. Bohužel ale samotné vybavení (počítače, LCD monitory, připojení k internetu aj.) není pro výuku dostačující. Na školách často chybí kvalitní software, s nímž by mohli učitelé pracovat, v jiném případě nejsou k softwarům vhodné příručky pro učitele, podle nichž by pracovali.

Program Logo není na rozdíl od jiných softwarů pouze pasivní hra, ale je to program s otevřeným koncem, který *dává intenzívní prost*ř*edí pro trénink geometrické p*ř*edstavivosti, poskytuje alternativní soustavu sou*ř*adnou "z pozice želvy jako st*ř*edu sv*ě*ta", blízkou vnímání d*ě*tí. Imagine je bohaté prost*ř*edí pro výuku algoritmizace.*  Ř*adí se ke skupin*ě *program*ů *zvaných Mikrosv*ě*ty. Obsahuje želví grafiku, která umož*ň*uje rozvoj chápání geometrie, ovládáním želvi*č*ky pomocí p*ř*íkaz*ů *lze vytvá*ř*et geometrické obrazce, používáním parametr*ů *v p*ř*íkazech umož*ň*uje vybudovat pojem prom*ě*nné ve výrazu a podporuje tv*ů*r*č*í aktivitu dít*ě*te.* [4]

Cílem mé práce tedy bylo vypracovat takovou příručku, která by byla dostatečně srozumitelná a pružně použitelná pro učitele a která by současně akceptovala tempo a zájem dětí. Při tvorbě jsem vycházela z diplomové práce pedagogické fakulty JČU slečny Piňousové [2] a učebnice autorů Blaha a Kalaše [1].

Logo Imagine je v první řadě propojen s předmětem informatiky a matematiky. Děti procvičují základní obslužné práce PC, orientaci na klávesnici a získávají základy programování. V oblasti matematiky program prohlubuje, ujasňuje a zautomatizovává znalosti. Některé matematické pojmy mohou ztrácet prázdnotu výrazu, určité prvky se mohou stát propedeutikou k výuce nové látky. (Například příkaz otočení želvy o konkrétní úhel). Správné psaní příkazů rozvíjí gramatické myšlení. Vše dohromady pak pozitivně

působí na rozvoj soustředěnosti a myšlení, propojování znalostí, vhodné řešení problémů. A v nemalé míře pak práce na klávesnici rozvíjí jemnou motoriku.

# **1.3 P**Ř**EDCHOZÍ ZKUŠENOSTI**

Mé předchozí zkušenosti s prací na PC, programováním a výukou informatiky jsou nepříliš velké. Na gymnáziu jsem absolvovala povinný předmět Informatika, v průběhu studia jsme získali základy programování, nejprve v programu Karel, později v programu Pascal. Pascal mne příliš nezaujal z důvodu jazykové náročnosti,. Na vysoké škole jsem pak dostala možnost seznámit se s programem Logo Imagine.

Během studia na vysoké škole jsem dva roky pracovala v prostředí počítačů na Zdravotně-sociální fakultě JČU jako počítačová služba.

Informatiku vyučuji od září roku 2008, a to v sedmých třídách. Výuka je zaměřena na práci v Microsoft Word, práci s internetem a na nácvik psaní všemi deseti prsty. Od stejného data vedu počítačový kroužek, který vedu podle příručky, jenž je hlavní částí mé diplomové práce.

# **1.4 VYUŽITELNOST PRÁCE**

Svou práci jsem koncipovala pro aplikaci ve škole. Praktickou část práce (příručku) lze použít ve více případech.

Může být použita jako ucelená příručka pro vedení kroužku informatiky. Zde je potřeba určitá připravenost učitele a jeho znalost programu, k jehož dosažení lze jako podklad využít příručku samotnou. Je nutné dodržovat chronologický vývoj výuky v programu.

Pomocí příručky mohou být výukou v Logo Imagine prokládány hodiny matematiky. Nejvhodnější organizací je přenesení těchto hodin do učebny informatiky, kde je přínosná kapacita taková, aby byly děti u počítačů po jednom, maximálně po dvou.

Příručka může být použita jako jakýsi deník, podle kterého všichni žáci vyučují želvičku společně na jediném počítači ve třídě. Organizačně je toto řešení poněkud náročnější. Je třeba, aby se tohoto účastnila celá třída tak, aby všichni žáci viděli na psané příkazy i na vše, co želva vykoná. Jeden tedy sedí u počítače a píše příkazy. Organizaci samotnou musí zajišťovat ve třídě učitel. Práci je vhodné rozdělit do skupin. Všechny skupiny mají stejné úkoly, například vymyslet vhodné řešení nějaké úlohy. Učitel může kontrolovat správnost řešení a upozorňovat na chyby, které skupiny nemohou odstranit kontrolou na PC, (jelikož řešení píší na papír), může vybírat nejzajímavější, nejvhodnější, nejkratší, nejdůmyslnější řešení. Ze skupiny vybere žáka, který příkaz půjde zadat želvě na PC, (skupiny si mohou žáka zvolit samy; vhodné je, aby se žáci při psaní na PC pravidelně střídali), skupiny se tak postupně vystřídají. Společně pak všichni sledují variabilitu řešení.

Není příliš vhodné nechávat práci se želvou na přestávky mezi hodinami. Děti většinou nejsou schopny se samy domluvit, který příkaz želvě napíší, kdo ho napíše, co budou se želvou dělat atd. Je možné tuto variantu ponechat jako formu odměny, kdy je učitelem zvolen jeden žák, který bude o přestávce sedět u PC a práci se želvou sám organizovat. I přes to ale doporučuji, aby o přestávce v tomto případě zůstal učitel ve třídě alespoň jako dozor.

Pomocí želví grafiky lze vyvozovat například i nové učivo (jako jsou například geometrické tvary, kolmice, poloměry, aj). Učitel musí mít k dispozici jeden počítač, nejlépe s projekcí, aby umožnil žákům vhodné podmínky sledování. Musí mít alespoň částečně nastudovanou práci v programu, aby byl schopen určité flexibility.

Příručka může být i doplňující činností v kroužku matematiky.

Je zajímavá nejen pro ty děti, kterým vyhovuje postup práce podle nějakých pravidel a předloh, stejně tak zaujme i ty děti, které raději vymýšlejí na základě naučených faktů své vlastní příkazy. Dítě zde má snadno možnost zažít pocit úspěchů a tím se dále motivovat k další práci a zlepšovat tak vztah k výuce.

# **2. TEORETICKÉ POZNATKY**

# **2.1 CO JE TO IMAGINE LOGO**

*Imagine je nová generace vývojového prost*ř*edí a programovacího jazyka Logo. Byl vyvinut pro žáky, studenty a u*č*itele, kte*ř*í cht*ě*jí provád*ě*t aktivity širokého rozsahu, jako je:* 

*- kreslení a animování* 

*- prezentace vlastních projekt*ů *na Internetu* 

*- "tradi*č*ní" logovské aktivity* 

- *tvorba multimediálních aplikací*
- *používání hlasového vstupu a výstupu*
- *modelování*
- *tvorba logovských mikrosv*ě*t*ů *pro u*č*ení se*
- *vým*ě*na projekt*ů *a nápad*ů*, spolupráce*
- *tvorba prezentací*

*-Vyvíjení projekt*ů *a mikrosv*ě*t*ů *pro matematiku, literaturu nebo p*ř*írodov*ě*dné p*ř*edm*ě*ty* 

*-Práce s daty…* [1]

*Vznikl v roce 2001 a je nep*ř*ímým následovníkem Comenius Loga. Je to kompletn*ě *objektový jazyk, který je* ř*ízen událostmi. Podporuje paralelní programování a má též propracovanou ideu obrázkových tvar*ů *želv. Má n*ě*které nové prvky, které jsou typické pro* 

*programy pod Windows, nap*ř*. p*ř*ekrývající se grafické plochy (jako listy papíru), tla*č*ítka i s obrázky, posuvné lišty, textová pole, lišty tla*č*ítek apod. Nechyb*ě*jí ani multimédia, Internet a též vzájemná spolupráce Imagine-program*ů *v síti.* 

#### *IMAGINE A OBJEKTY*

*Objektov*ě *orientované programování (OOP) se v posledních letech stává velmi populárním. Mnoho za*č*ínajících programátor*ů *sní o možnosti nau*č*it se pracovat "objektov*ě*". My samoz*ř*ejm*ě *víme, že tento styl programování je daleko náro*č*n*ě*jší a pro za*č*áte*č*níka tém*ěř *nezvládnutelný. Naproti tomu Imagine nabízí objektový pohled: tém*ěř *vše, s* č*ím studenti v Logu pracují - želvy, grafická plocha, tla*č*ítka,… jsou ve skute*č*nosti objekty, tj. instance n*ě*jakých p*ř*eddefinovaných t*ř*íd se stavovými prom*ě*nnými a metodami.* 

*Našt*ě*stí je toto celé navrženo tak, aby se objekty daly p*ř*ed žáky* č*i studenty úpln*ě *zaml*č*et a ti se u*č*ili podle klasických postup*ů *výuky programování. Objektový pohled mohou studenti postupn*ě *objevovat až v pokro*č*ilejších etapách u*č*ení se a mohou si takto postupn*ě *zvykat na jiný styl programátorského myšlení.* 

*Protože jazyk Logo je ve své podstat*ě *interpreta*č*ní jazyk, filozofie objekt*ů *má mírné odchylky nap*ř*. od objekt*ů *v Delphi nebo C++: t*ř*ídy. Instance m*ů*žeme dynamicky b*ě*hem b*ě*hu programu m*ě*nit, dopl*ň*ovat, m*ů*žeme vytvá*ř*et instance nejen od t*ř*íd, ale také od jiných instancí, m*ů*žeme vytvá*ř*et klony (klonovat objekty). Díky koncepci chování (behavior) m*ů*žeme objekt*ů*m p*ř*i*ř*azovat i chování jiných objekt*ů *-* ř*íkáme, že krom*ě *statické hierarchie objekt*ů *je možno vytvá*ř*et i dynamickou hierarchii - Imagine používá vícenásobné dynamické d*ě*d*ě*ní.* 

# *IMAGINE A UDÁLOSTI*

*Koncepce objekt*ů *si vynutila jednu zásadn*ě*jší zm*ě*nu oproti ComLogu: podobn*ě *jako jiná programovací prost*ř*edí pod Windows (VB, Delphi, C++Builder apod.) programování je* ř*ízeno událostmi. Toto znamená, že nepíšeme n*ě*jaký rozsáhlý souvislý*  *program, který se soust*ř*e*ď*uje na* ř*ešení všech možných situací, ale píšeme mnoho malých, n*ě*kdy pouze jednop*ř*íkazových podprogram*ů*, které se automaticky vyvolávají p*ř*i vzniku r*ů*zných událostí. Nap*ř*. klepnutí myší, táhnutí, kolize s jiným objektem apod. Pro r*ů*zné objekty a jejich události definujeme r*ů*zné podprogramy. Z*ř*ejm*ě *se zp*ů*sob práce s myší a klávesnicí bude oproti ComLogu dost odlišovat.* 

#### *IMAGINE A PARALELISMUS*

*V jistém smyslu paralelismus vyplývá z toho, že programy jsou* ř*ízeny událostmi tyto události vyvolávají r*ů*zné podprogramy, které ale b*ě*ží paraleln*ě*. Krom*ě *toho m*ů*žeme spoušt*ě*t další p*ř*íkazy pomocí r*ů*zných paralelních konstrukcí, nap*ř*. po*ř*ád, spus*ť*, každých a podobn*ě*. Imagine podporuje paralelní nezávislé procesy.* 

# *IMAGINE A ŽELVY*

*"Hlavním hrdinou" prost*ř*edí Logo je pravd*ě*podobn*ě *objekt želva. Krom*ě *toho, že kreslí do grafické plochy nebo se jen po ní pohybuje, m*ů*že m*ě*nit sv*ů*j tvar. Želva se m*ů*že "p*ř*evlékat" do r*ů*zných obrázk*ů *a jsou tyto obrázky animované (nap*ř*. animovaný GIF), tak se automaticky v ploše animují. Tyto obrázkové tvary nemusí být želvám p*ř*i*ř*azeny jen ze soubor*ů*, ale mohou být nakresleny logovským programem, nap*ř*. p*ř*íkazem* 

tvar! [bp! "červená puntík 50]

*želva zm*ě*ní tvar na* č*ervený puntík.* 

*Pro p*ř*ípravu obrázk*ů*, zvlášt*ě *pro tvary želv, slouží pro Imagine velmi d*ů*vtipný bitmapový editor LogoMotion. Ten pomáhá vytvá*ř*et i efektní animace.* 

*Želva kreslí do grafické plochy. Grafická plocha nemusí být na rozdíl od ComLoga jediná, ale programátor m*ů*že sv*ů*j projekt rozd*ě*lit na stránky a každá stránka (to je vlastn*ě *grafická plocha) m*ů*že v sob*ě *obsahovat n*ě*kolik menších grafických list*ů *(papír). I v t*ě*chto menších listech, které se mohou vzájemn*ě *p*ř*ekrývat, se pohybují a kreslí želvy.* 

*Imagine nabízí více strategií, podle kterých se chovají objekty - želvy, pokud narazí na okraj své plochy.* 

# *IMAGINE A MULTIMÉDIA*

*Imagine podporuje mnoho multimediálních formát*ů *pro zvuky, melodie a videoklipy;. Je-li v po*č*íta*č*i nainstalována hlasová aplikace (voice engine), m*ů*žeme v projektech využívat hlasový vstup i výstup. Díky tomu i za*č*áte*č*ník zvládne nau*č*it želvu poslouchat slovní povely zadávané p*ř*es mikrofon.* 

#### *IMAGINE A INTERNET*

*Internet se pomalu stává samoz*ř*ejmou sou*č*ástí každého osobního po*č*íta*č*e a proto i Imagine podporuje práci s Internetem: umož*ň*uje zobrazování www stránek nejen z Internetu, ale i z html soubor*ů*. Aby n*ě*kolik aplikací Imagine, které sou*č*asn*ě *b*ě*ží na r*ů*zných po*č*íta*č*ích, mohlo navzájem komunikovat, v hierarchii t*ř*íd jazyka najdeme objekt Spojení. Tento objekt umož*ň*uje navázat sí*ť*ové spojení a posílat nejen zprávy, ale též instrukce, p*ř*ípadn*ě *i skupiny hotových objekt*ů*.* 

*Zajímavou novinkou je možnost publikovat svoje projekty na Webu: pomocí Imagine plug-in m*ů*žeme ve webovém prohlíže*č*i spoušt*ě*t hotové projekty ze sít*ě *(i bez nainstalovaného Imagine).* 

#### *IMAGINE*

*Auto*ř*i si dali za cíl vytvo*ř*it moderní programovací prost*ř*edí, ve kterém se dokáže pohybovat a využívat ho nejen zkušený uživatel, ale i za*č*áte*č*ník, nap*ř*. žák základní školy. Uživatele jist*ě *pot*ě*ší, že prost*ř*edí má v sebe integrovaný jednoduchý editor pozadí grafické plochy, který je funk*č*ní i tehdy, kdy se po ploše "prohán*ě*jí želvy", resp. n*ě*co se na ploše m*ě*ní b*ě*žícími procesy.* 

*Zkušen*ě*jší uživatel m*ů*že objevit, že skoro celé prost*ř*edí Imagine je popsáno samotným Logem (nap*ř*. lišty tla*č*ítek, místní nabídka apod.) a teda je možno ho p*ř*eprogramovat.* 

# *PRO JAKÉ UŽIVATELE VLASTN*Ě *IMAGINE VZNIKL?*

*První skupinou jsou žáci a studenti, kte*ř*í dostávají moderní programovací prost*ř*edí a mají možnost se velmi elegantn*ě *seznámit i s netriviálními pojmy programování. Imagine lze ale použít nejen jako prost*ř*edek k výuce programování, ale i na vytvá*ř*ení multimediálních prezentací: m*ů*žeme vytvo*ř*it projekt složený z více stránek, na každé stránce se krom*ě *text*ů*, obrázk*ů *a zvuk*ů *mohou pohybovat i animované objekty.* 

*Další skupinou jsou tv*ů*rci výukových program*ů *pro všechny v*ě*kové skupiny. Samoz*ř*ejm*ě*, že sem mohou pat*ř*it nejen šikovn*ě*jší studenti, ale i u*č*itelé.* 

*Další skupinou uživatel*ů *se stanou pravd*ě*podobn*ě *uživatelé takového eduka*č*ního software: od d*ě*tí p*ř*edškolního v*ě*ku, p*ř*es žáky a studenty, kte*ř*í budou užívat tyto programy p*ř*i r*ů*zných vyu*č*ovacích aktivitách, až po u*č*itele, kte*ř*í používají prezenta*č*ní nebo simula*č*ní programy p*ř*i vysv*ě*tlování u*č*iva.* 

# *MINIMÁLNÍ HARDWAROVÉ NÁROKY*

*Jsou p*ř*ibližn*ě *Pentium II 300, pam*ěť *aspo*ň *32 MB (lépe však 64 MB).* [3]

# **2.2 POT**Ř**EBNÉ ZNALOSTI ŽÁK**Ů

Při tvorbě příručky k programu Logo Imagine jsem se soustředila na první stupeň základní školy, jelikož i obor Učitelství pro první stupeň ZŠ studuji. Je tedy určena z hlediska znalostí převážně žákům třetích až pátých tříd.

Žáci prvních a druhých tříd jsou z okruhu uživatelů víceméně vyloučeni. Pro práci s programem je nutná znalost písmen (tiskacích tvarů písmen abecedy). Žáci musejí umět číst a musejí mít tuto dovednost zažitou, aby se byli schopni soustředit na samotnou práci s želvičkou. V opačném případě by většina energie byla směrována na samotné psaní a čtení.

Následující znalosti jsou pro uživatele výhodou, nejsou však podmínkou. Žáci si je mohou osvojit v průběhu práce v programu:

**Orientace na klávesnici**: umístění písmen a číslic, klávesové zkratky a kombinace kláves pro ostatní znaky.

**Matematika**: Číselný obor do 1000.

**Informatika**: základní obslužné příkazy (zapnout a vypnout počítač, práce s myší, orientace na obrazovce, základní orientace v práci se složkami, atd.).

 Jsou-li mezi dětmi větší rozdíly v úrovni práce na PC, je třeba tomu přizpůsobit úvodní hodiny a seznámit děti s obsluhou počítače.

# **2.3 VZD**Ě**LÁVACÍ OBLAST MATEMATIKA A JEJÍ APLIKACE**

Podle Rámcových vzdělávacích programů pro základní vzdělávání jsou z matematiky na prvním stupni tyto očekávané výstupy:

# Č*ÍSLO A PO*Č*ETNÍ OPERACE*

# *O*č*ekávané výstupy – 1. období*

#### *žák*

- *používá p*ř*irozená* č*ísla k modelování reálných situací, po*č*ítá p*ř*edm*ě*ty v daném souboru, vytvá*ř*í soubory s daným po*č*tem prvk*ů
- č*te, zapisuje a porovnává p*ř*irozená* č*ísla do 1 000, užívá a zapisuje vztah rovnosti a nerovnosti*
- *užívá lineární uspo*ř*ádání; zobrazí* č*íslo na* č*íselné ose*
- *provádí zpam*ě*ti jednoduché po*č*etní operace s p*ř*irozenými* č*ísly*
- ř*eší a tvo*ř*í úlohy, ve kterých aplikuje a modeluje osvojené po*č*etní operace*

# *O*č*ekávané výstupy – 2. období*

*žák* 

- *využívá p*ř*i pam*ě*tném i písemném po*č*ítání komutativnost a asociativnost s*č*ítání a násobení*
- *provádí písemné po*č*etní operace v oboru p*ř*irozených* č*ísel*
- *zaokrouhluje p*ř*irozená* č*ísla, provádí odhady a kontroluje výsledky po*č*etních operací v oboru p*ř*irozených* č*ísel*
- ř*eší a tvo*ř*í úlohy, ve kterých aplikuje osvojené po*č*etní operace v celém oboru p*ř*irozených* č*ísel*

# *U*č*ivo*

- *obor p*ř*irozených* č*ísel*
- • *zápis* č*ísla v desítkové soustav*ě*,* č*íselná osa*
- • *násobilka*
- • *vlastnosti po*č*etních operací s p*ř*irozenými* č*ísly*
- • *písemné algoritmy po*č*etních operací*

# *ZÁVISLOSTI, VZTAHY A PRÁCE S DATY*

# *O*č*ekávané výstupy – 1. období*

#### *žák*

- *orientuje se v* č*ase, provádí jednoduché p*ř*evody jednotek* č*asu*
- • *popisuje jednoduché závislosti z praktického života*
- • *dopl*ň*uje tabulky, schémata, posloupnosti* č*ísel*

# *O*č*ekávané výstupy – 2. období*

*žák* 

- *vyhledává, sbírá a t*ř*ídí data*
- č*te a sestavuje jednoduché tabulky a diagramy*

#### *U*č*ivo*

- *závislosti a jejich vlastnosti*
- • *diagramy, grafy, tabulky, jízdní* ř*ády*

# *GEOMETRIE V ROVIN*Ě *A V PROSTORU*

#### *O*č*ekávané výstupy – 1. období*

*žák* 

- • *rozezná, pojmenuje, vymodeluje a popíše základní rovinné útvary a jednoduchá t*ě*lesa; nachází v realit*ě *jejich reprezentaci*
- • *porovnává velikost útvar*ů*, m*ěř*í a odhaduje délku úse*č*ky*
- • *rozezná a modeluje jednoduché soum*ě*rné útvary v rovin*ě

# č*ekávané výstupy – 2. období*

*žák* 

• *narýsuje a znázorní základní rovinné útvary (*č*tverec, obdélník, trojúhelník a kružnici); užívá jednoduché konstrukce* 

- • *s*č*ítá a od*č*ítá graficky úse*č*ky; ur*č*í délku lomené* č*áry, obvod mnohoúhelníku se*č*tením délek jeho stran*
- • *sestrojí rovnob*ě*žky a kolmice*
- • *ur*č*í obsah obrazce pomocí* č*tvercové sít*ě *a užívá základní jednotky obsahu*
- • *rozpozná a znázorní ve* č*tvercové síti jednoduché osov*ě *soum*ě*rné útvary a ur*č*í osu soum*ě*rnosti útvaru p*ř*ekládáním papíru*

### *U*č*ivo*

- • *základní útvary v rovin*ě *lomená* č*ára, p*ř*ímka, polop*ř*ímka, úse*č*ka,*  č*tverec, kružnice, obdélník, trojúhelník, kruh,* č*ty*ř*úhelník, mnohoúhelník*
- • *základní útvary v prostoru kvádr, krychle, jehlan, koule, kužel, válec*
- • *délka úse*č*ky; jednotky délky a jejich p*ř*evody*
- • *obvod a obsah obrazce*
- • *vzájemná poloha dvou p*ř*ímek v rovin*ě
- • *osov*ě *soum*ě*rné útvary*

# *NESTANDARDNÍ APLIKA*Č*NÍ ÚLOHY A PROBLÉMY*

#### *O*č*ekávané výstupy – 2. období*

*žák* 

• ř*eší jednoduché praktické slovní úlohy a problémy, jejichž* ř*ešení je do zna*č*né míry nezávislé na obvyklých postupech a algoritmech školské matematiky* 

#### *U*č*ivo*

- • *slovní úlohy*
- č*íselné a obrázkové* ř*ady*
- • *magické* č*tverce*
- • *prostorová p*ř*edstavivost* [6]

# **3. PRAKTICKÁ** Č**ÁST**

# **3.1 METODICKÉ A DIDAKTICKÉ ZD**Ů**VODN**Ě**NÍ TVORBY P**Ř**ÍRU**Č**KY**

Příruček k programu Logo ve formě studentských prací bylo vytvořeno již několik. V této kapitole se zmíním o inovativním řešení příručky, která byla cílem mé diplomové práce.

Při tvorbě příručky k programu Logo jsem vycházela z prací týkající se této tématiky, z učebnice od autorů Kalaše a Blaha [1] a z diplomové práce Kláry Piňousové [2]. Východiskem učebnice Logo Imagine [1] a dalších publikací je teorie programování. Autoři se v první řadě zaměřili na maximálním využití programu samotného. Postupným seznamováním s příkazy se přes statickou část autor dostává k dynamické části programu, kdy je možno pomocí příkazů přimět želvu k cíleným pohybům, například závodění či rozpohybování obrázků. Dle mého názoru atraktivnost dynamické části odvádí žáky od snahy rozvíjet své možnosti v části statické, kdy želva "pouze" kreslí obrazce. Tyto obrazce (čtverce, obdélníky, puntíky, další geometrické tvary a jejich skládání) rozvíjí geometrické myšlení v podstatně větší míře, než tomu je v dynamické části, kde jde v první řadě hlavně o rozvoj programovacích schopností.

Domnívám se, že pokud učitel zavede takovéto "rozpohybování", jen stěží přiměje žáky k tomu, aby znovu přemýšleli nad příkazy, pomocí nichž lze kreslit. Ve své práci jsem proto tuto část programování vynechala.

Příručku k programu jsem nejprve poskládala tak, aby na sebe dílčí části plynule navazovaly a vycházely jedna z druhé, aby se navzájem logicky vyvozovaly. Při vymýšlení úkolů jsem se snažila řídit schopnostmi dětí, akceptovat různá tempa a různé zájmy. Úkoly v každé kapitole jsou řazeny od nejnižší potřebné úrovně po nejvyšší, snažila jsem se tedy dodržet pravidlo, aby v každé kapitole byly úkoly jak pro začátečníky, na kterých se všichni učili novému prvku, tak pro žáky pomalejší i zdatnější.

Během školního roku 2008/2009 jsem podle mé příručky vedla počítačový kroužek. Některé části jsem byla nucena přepracovat (viz kapitola 4.1.2 matematické problémy při práci s programem). Ve 4. části mé diplomové práce, v kapitole *Praktické zkušenosti s experimentálním vyu*č*ováním podle p*ř*íru*č*ky*, jsem sestavila souhrn možných problémů, které při výuce podle mé příručky nastaly a mohou nastat, a jejich řešení. Tuto část považuji přinejmenším za vhodnou pro učitele, kteří s programem začínají, kteří začínají s vyučováním na PC nebo poprvé zapojují počítač do výuky.

# **3.2 METODIKA K P**Ř**ÍRU**Č**CE**

V kapitole Metodická část budou vysvětlena použitá označení, pojmy, zkratky a barevné značení. Všechna označení jsou užívána pro zjednodušení práce a popisu, pro snadnější a přehlednější orientaci v textu.

Popis samotného programu se nachází v úvodní části příručky samotné.

- **Dvojklik**: dvakrát za sebou kliknout levým tlačítek myši
- **PTM** = pravé tlačítko myši
	- **LTM =** levé tlačítko myši
- **Ozna**č**it do bloku**: Zmáčknout LTM před začátkem textu, táhnout až na konec textu. Vybraný text se objeví v černém poli a zbarví se bíle.
- **Ikona**: obrázek programu
- $=$  značka mezery (pro definování použití mezerníku) (v příkazu)
- *P*ř*íkaz***,** *odpov*ěď = správná odpověď, správné řešení daného úkolu

Řešení úloh typu "vymysli příkaz na nakreslení tohoto obrázku" jsou psána formou jediného příkazu do příkazového řádku, z důvodů úspory místa. Příkaz je spíše pro učitele, aby měl předlohu, podle které může kontrolovat žáky. Žáci vždy odzkouší jeden dílčí prvek, který si zapamatují nebo si ho mohou zapsat na papír a přejdou k dalšímu prvku obrázku. (Např. kapitola 2.2, úloha č. 6: stonek květiny, první okvětní lístek květiny, druhý okvětní lístek,…) Postupně tak odzkouší celý obrázek, který v závěru mohou napsat jediným příkazem, složeným z dílčích příkazů. Nedoporučuji, aby děti zkoušely psát delší příkazy najednou, mezi příkazy se velmi pravděpodobně budou ztrácet a nebudou schopny najít chybu.

• *P*ř*íkaz, rada:* Příkaz (použit ve vysvětlování)

• *Tla*č*ítko, nástroje na lištách:* Použitá tlačítka, nabídka nástrojů na lištách otevřených oken

Text bez kurzívy je použit v teoretické části příručky, při vysvětlování příkazů, při popisu. Kurzívou jsou psány úkoly, které jsou do výuky vkládány. A také příkazy, které jsou použity.

# **3.3 P**Ř**ÍRU**Č**KA**

# **OBSAH:**

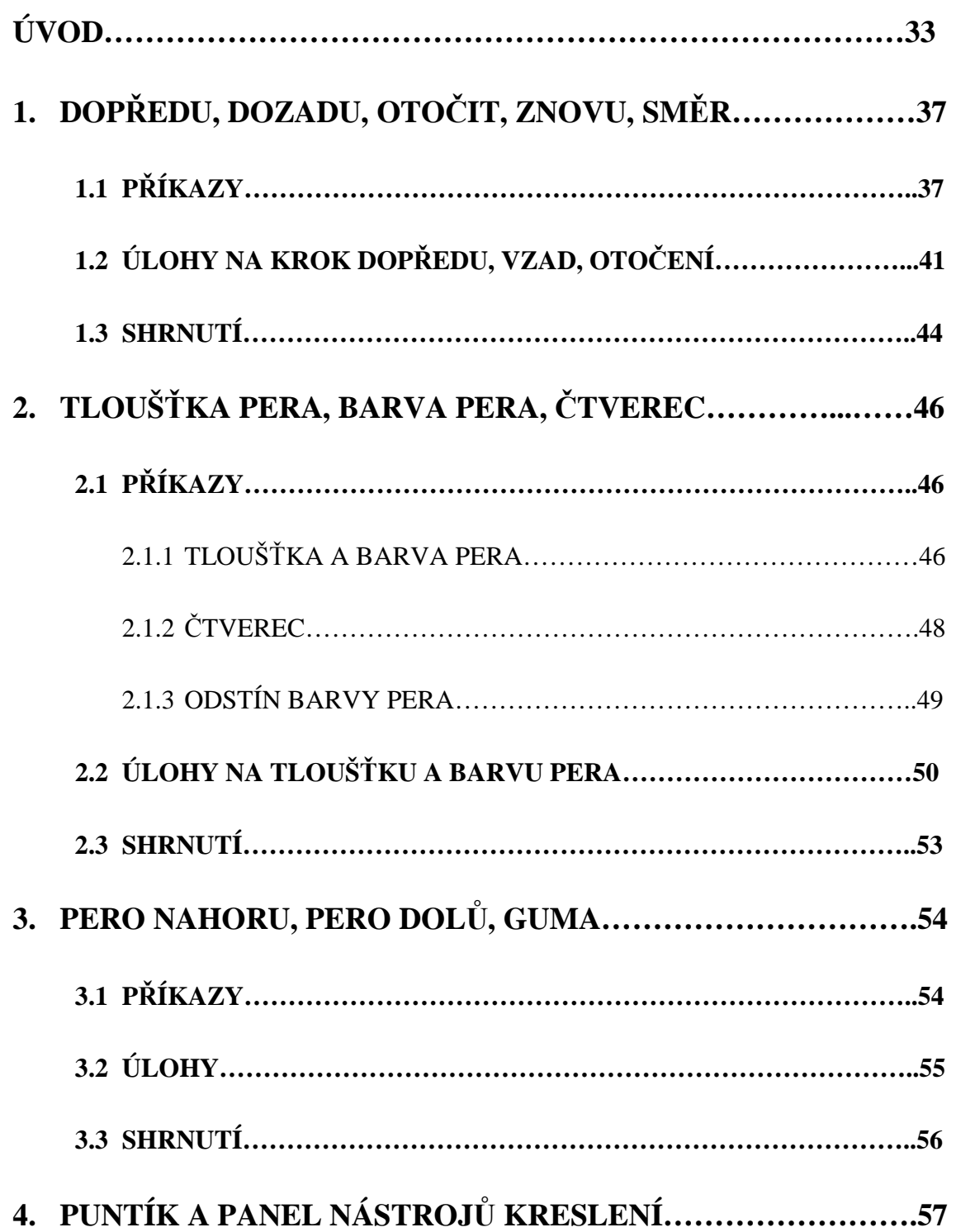

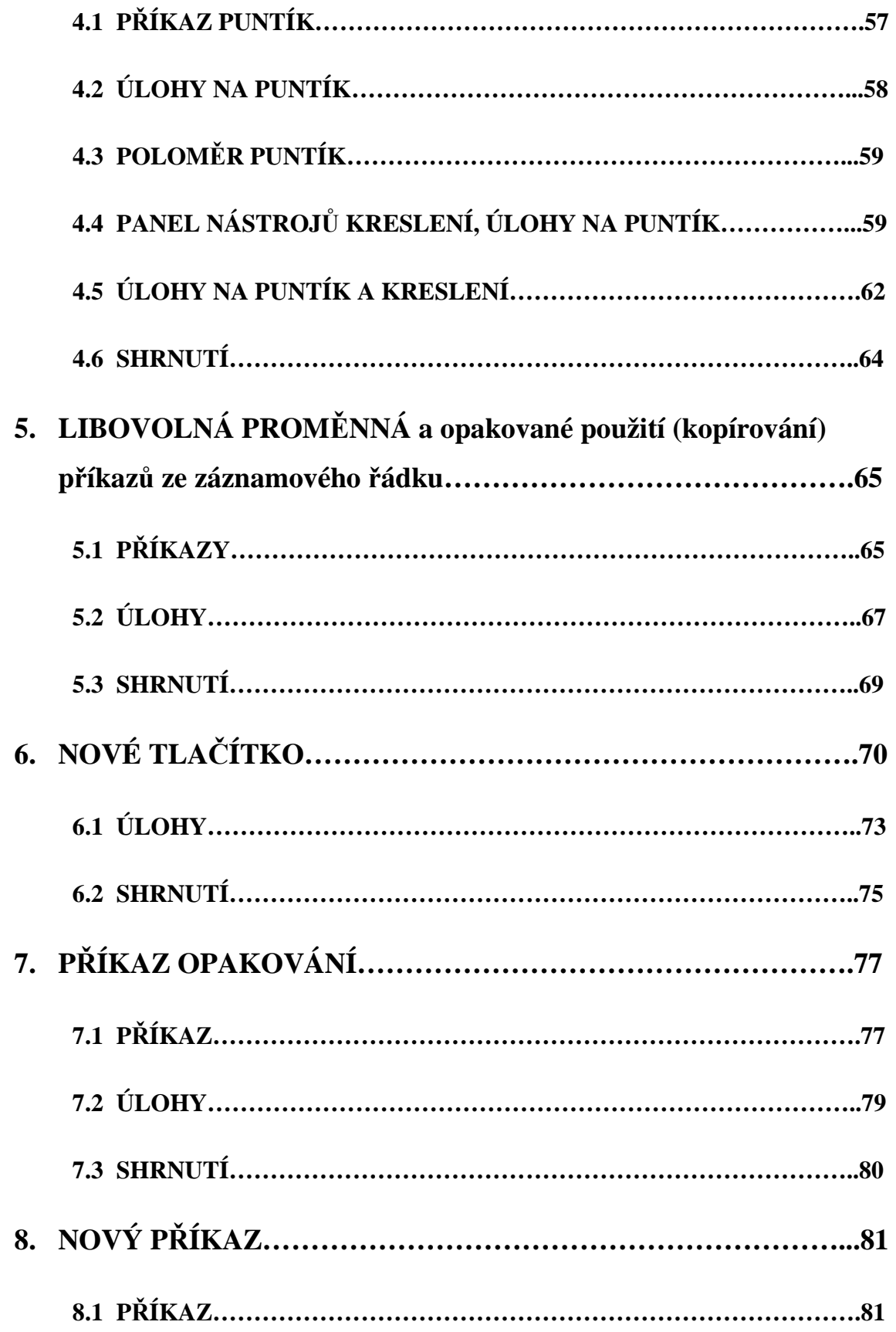

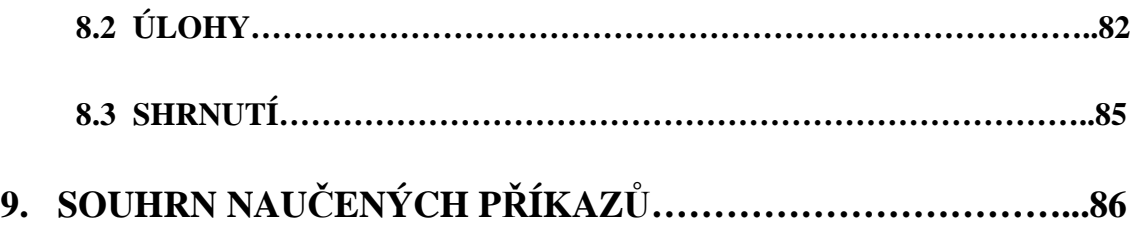

# **ÚVOD**

Želva je malý tvor, kterého najdeme ve světě Imagine (čti imedžin). Aby mohla žít, musí mít k tomu nás, my jí naučíme pohybovat se, kreslit i další nové činnosti. Staneme se jejími kamarády a ona nás bude poslouchat. Ale protože je želvička ještě malá a nezná toho mnoho, musíme na ní mluvit tak, aby tomu rozuměla, její řečí – programovacím jazykem Logo. Tomu budeme říkat příkazy. Když nebude rozumět, co po ní chceš, řekne ti, že ti nerozumí. Zatím toho neumí moc, ale postupně jí naučíme spoustu nového.

# • **Otev**ř**ení programu**:

Chceme-li se dostat do želvího světa, najdeme na ploše monitoru ikonu programu (Obr. 1) a dvojklikem ho otevřeme.

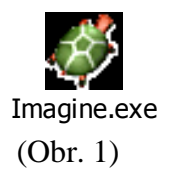

# • **Program Imagine:**

Želvímu světu se říká program Imagine. Teď si prohlédneme, jak vypadá. (Obr. 2)

| $\overline{\mathcal{G}}$ Imagine                  | $\Box$ e $\times$ |
|---------------------------------------------------|-------------------|
| Soubor Úpravy Zobrazit Nastavení Stránka Nápověda |                   |
|                                                   |                   |
|                                                   |                   |
|                                                   |                   |
|                                                   |                   |
|                                                   |                   |
|                                                   |                   |
|                                                   |                   |
|                                                   |                   |
|                                                   |                   |
|                                                   |                   |
|                                                   |                   |
|                                                   |                   |
|                                                   |                   |
| Ŕ                                                 |                   |
|                                                   |                   |
|                                                   |                   |
|                                                   |                   |
|                                                   |                   |
|                                                   |                   |
|                                                   |                   |
|                                                   |                   |
|                                                   |                   |
|                                                   |                   |
|                                                   |                   |
|                                                   |                   |
|                                                   |                   |
|                                                   |                   |
|                                                   |                   |
|                                                   |                   |
| $\boxed{?}$                                       |                   |

(Obr. 2)

• **Želva**: (Obr. 3)

Stojí uprostřed volné stránky, na kterou bude kreslit to, co jí sami řekneme. Kreslí perem, které umí vypínat a zapínat, měnit barvy i tloušťky pera i další zajímavé věci.

竈 (Obr. 3)

# • **Volná stránka:**

Bílý list papíru, na kterém želva žije, je uzavřený prostor, který ale nemá nikde hranici. Bude-li chtít želva odejít přes pravý okraj, objeví se vlevo, bude-li chtít odejít spodem, objeví se nahoře. Platí to tak ve všech směrech.

#### • **Horní lišty**: (Obr. 4)

- První lišta: Začíná obrázkem želvičky a názvem programu Imagine. Vpravo na konci je tlačítko pro minimalizace okna (uklizení okna na spodní lištu obrazovky), vedle tlačítko pro obnovení z maximalizace a maximalizaci (zmenšení a zvětšení okna) a poslední je tlačítko s červeným křížkem, kterým celý program uzavřeme.
- Druhá lišta: Nese příkazy s názvem Soubor, Úpravy, Zobrazit, Nastavení, Stránka a Nápověda, pomocí kterých můžeme otvírat a ukládat projekty, vkládat obrázky, přidávat nové lišty, měnit nastavení programu, otvírat novou stránku.
- Třetí lišta: Najdeme zde tlačítka pro ovládání programu, ta nám budou urychlovat práci. První tři obrázky jsou tlačítka pro otevření a uložení projektu a pro otevření demo projektu. Klikneme-li na vedlejší tlačítko Paměť, zobrazí se nám na pravé straně programu seznam, co všechno jsme již v programu udělali. Z dalších tlačítek to jsou Nová želva, Nový papír a Nové tlačítko, která se postupně naučíme používat. Nový objekt média a Novou součástku potřebovat nebudeme. Důležitým tlačítkem pro nás bude i tlačítko Panelu kreslení (Ukázat/skrýt panel kreslení). Tím se otevírá a zavírá nová, čtvrtá lišta, se kterou můžeme pomocí myši kreslit obrázky. Dalšími třemi tlačítky se ovládají média, ale ty také používat nebudeme. Poslední je ladítko Nová stránka. Vedle je ještě obrázek Stránka 1, ten nám ukazuje, na které stránce zrovna pracujeme.
- Čtvrtá lišta: Zde najdeme ovládací panel pro kreslení. Můžeme zde nastavovat pozadí, další jsou tlačítka s různými možnostmi používaného nástroje, tloušťku a barvy s možností nastavování odstínu barvy. S lištou kreslení se naučíme pracovat později.

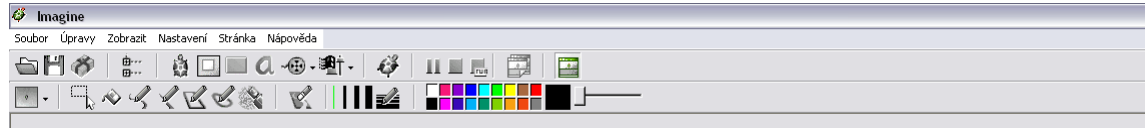

(Obr. 4)

### • **Spodní lišty**: (Obr. 5)

Příkazový řádek: Řádek začínající otazníkem, sem budeme psát příkazy pro želvu.

Záznamový řádek: Zde se ti budou zapisovat všechny dané příkazy. Taky ti tady želva napíše, když nebude některému z příkazů rozumět.

? do 50 vp 90 do 50 vp 90 do 50 vp 90 do 50 ? znovu<br>? vl 90 vz 50 vl 90 vz 50 vl 90 vz 50 vl 90 vz 50  $\overline{?}$ 

 $\overline{(Obr. 5)}$ 

# • **Programovací jazyk**:

Je způsob, jakým mluvíme na želvu. Ovládáme jí pomocí příkazů.

# • **P**ř**íkazy**:

- Jsou to povely, kterými ovládáme želvu. Píšeme je do příkazového řádku. Po zmáčknutí klávesy Enter se příkaz zobrazí v záznamovém řádku a želva ho provede. Zná základní příkazy, kterým bude rozumět hned od začátku. Další příkazy jí budeme muset naučit.
- Příkazy lze psát různými způsoby, celým slovem (například příkaz *dop*ř*edu*) nebo jeho zkratkou (*do*), velkými i malými písmeny (*DOP*Ř*EDU* nebo *dop*ř*edu*), s diakritikou i bez ní (*dopredu* i *dop*ř*edu*).
- Vždy musíme dodržet mezery a znaménka, které v příkazech jsou. Bez nich nebude želva příkazům rozumět a příkaz tak nevykoná.
# **1. DOP**Ř**EDU, DOZADU, OTO**Č**IT, ZNOVU, SM**Ě**R**

## **1.1 P**Ř**ÍKAZY**

Uprostřed stránky stojí želva. Zatím se nijak nehýbe. Teď jí naučíme, jak jí posunout dopředu, vzad, otočit doprava a doleva a všechno smazat.

První příkaz bude na chůzi dopředu. Želva je malá a tak dělá malé kroky. Abychom si je lépe představili, podíváme se nejprve na pravítko, kde je velikost kroků ukázána.

**Dop**ř**edu**: *do*<sup>1</sup> (pro představení si velikosti jednoho kroku)

*Do spodní lišty vepiš želvi*č*ce p*ř*íkaz a podívej se, jak velké d*ě*lá kroky*. *do* (Obr. 6)

-180-160-140-120-100-80 -60 -40 -20 0 - 20 40 60 80 100 120 140 160 180 لمباعدا بماعظ بماعظ بماعظ بماعيل وباعتبا بماعظ بماعظ بالمطمئنيا

(Obr. 6)

Klikneš-li kurzorem myši na nějaké místo na pravítku, želva se tam posune.

Teď už víme, kolik přibližně musí udělat kroků, aby urazila určitý kus cesty. Abychom nemuseli pro chůzi používat jen pravítko, naučíme se, jak napsat příkaz s konkrétním počtem kroků. Je to příkaz dopředu a dozadu, kdy za mezeru napíšeš číslo, kolik má želva udělat kroků.

**Dop**ř**edu:** *do\_*č*íslo*

**Vzad**: *vz\_*č*íslo*

 $\overline{a}$ 

<sup>1</sup> Pro použití příkazu se vždy použije klávesa *Enter*

*Vyber si, jaký ud*ě*lá želva krok, a dej jí p*ř*íkaz, aby ho ud*ě*lala. Nap*ř*íklad: do 50* (Obr. 7)

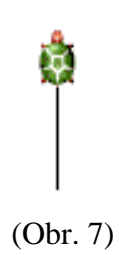

*Zkus i další p*ř*íkazy na pohyb dop*ř*edu a vzad.* 

Vidíš, že želvička pokračuje vždy z místa, kde skončila. Podíváme se, jak lze želvu pomocí myši posunout na jiné místo, aby mohla začínat další krok odjinud.

**P**ř**esu**ň **želvi**č**ku**: PTM→ přesuň ž1 LTM → polož želvičku LTM (Obr. 8)

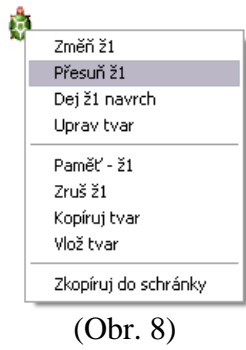

*Pomocí p*ř*esouvání želvi*č*ky myší a p*ř*íkazu dop*ř*edu zkus nakreslit plot. Nap*ř*. do 50, p*ř*esu*ň*, do 50, p*ř*esu*ň*, do 50, p*ř*esu*ň*, do 50, p*ř*esu*ň*, do 50, p*ř*esu*ň*, do 50, p*ř*esu*ň*, do 50* (Obr. 9)

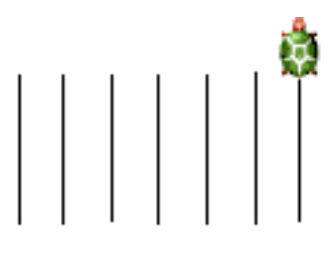

(Obr. 9)

Víme, že žádné zvíře nechodí stále jen rovně. Příkazem *vpravo* a *vlevo* se želva otočí na tu stranu, kterou napíšeme. Aby se otočila úplně, musí být v příkazu po mezeře napsáno číslo 90.

**Vpravo**: *vp\_90*<sup>2</sup>

**Vlevo**: *vl\_90*

*Nakresli se želvi*č*kou (pomocí p*ř*íkazu dop*ř*edu, vpravo a p*ř*esunu myší) notovou osnovu. Nap*ř*.: vp 90, do 250, p*ř*esu*ň*, do 250, p*ř*esu*ň*, do 250, p*ř*esu*ň*, do 250, p*ř*esu*ň*, do 250, p*ř*esu*ň (Obr. 10)

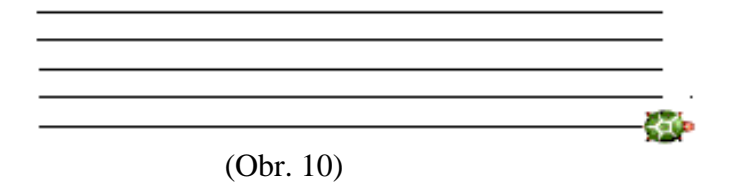

*Nakresli se želvi*č*kou (pomocí p*ř*íkazu dop*ř*edu, vpravo, vlevo) ohrádku pro želvi*č*ku. Nap*ř*.: do 100, vp 90, do 150, vp 90, do 100, vp 90, do 150* (Obr. 11)

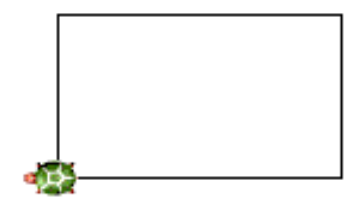

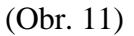

 $\overline{a}$ 

<sup>2</sup> Dětem je vysvětleno, že číslo *90* označuje pravý úhel. Dále se velikosti úhlů nerozebírají, pro jiné velikosti bude používaná směrová růžice (viz dále).

Potřebuješ-li otočit želvičku jinak než přímo vpravo a přímo vlevo, použij směrovou růžici (Obr. 12), ta ti pomůže želvu otočit. Dostaneš se k ní tak, že do příkazového řádku napíšeš příkaz pro otočení vpravo nebo vlevo, ale nebudeš psát žádné číslo velikosti úhlu.

### Libovolný úhel:  $vp^3$

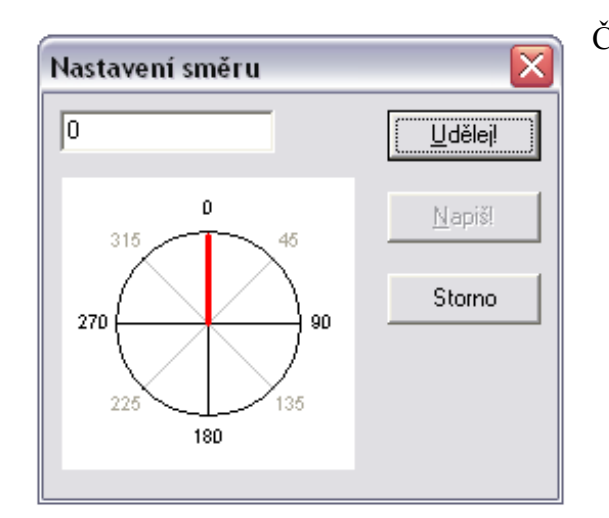

Červená čára na růžici ukazuje směr otočení želvy. Ukazuje-li čára nahoru, směruje nahoru i želva. Její směr změníš tak, že LTM táhneš červenou čáru až tam, kam se má želva otočit. Všimni se, že nahoře v řádku se stále mění číslo. To číslo ti ukazuje velikost úhlu, o jaký se želva otočí.

(Obr. 12) Toto číslo bychom napsali, kdybychom chtěli želvu otočit jen pomocí příkazu *vp* nebo *vl*.

Čím více zkoušíme se želvičkou kreslit, tím více obrázku tam má. Příkazem *znovu* všechno smažeme.

### **Mazání všech p**ř**íkaz**ů: *znovu*

 $\overline{a}$ 

*Napiš do p*ř*íkazového* ř*ádku p*ř*íkaz znovu a smaž stránku.* 

Když otáčíš želvu pomocí směrové růžice, ne vždy víš, o kolik stupňů je želva otočená. Napíšeš-li do příkazového řádku příkaz *sm*ě*r!,* snadněji jí otočíš.

<sup>&</sup>lt;sup>3</sup> Pro zobrazení směrové růžice lze použít oba příkazy – vlevo, vpravo.

**Nastavení sm**ě**ru želvy**: *sm*ě*r!<sup>4</sup>*

## **1.2 ÚLOHY NA KROK DOP**Ř**EDU, VZAD, OTO**Č**ENÍ**

• Úloha 1:

*Jaké p*ř*íkazy musíme napsat želvi*č*ce, aby nakreslila tenhle obrázek?* 

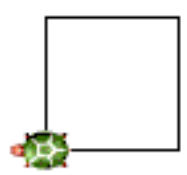

*P*ř*íkaz: do* č*íslo vp 90 do* č*íslo vp 90 do* č*íslo vp 90 do* č*íslo* 

*Pomocí nau*č*ených p*ř*íkazu se pokus se želvi*č*kou nakreslit tyto obrazce:* 

• Úloha 2:

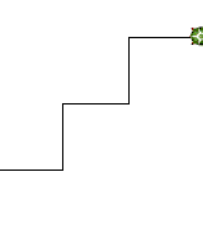

*P*ř*íkaz: do 50 vp 90 do 50 vl 90 do 50 vp 90 do 50 vl 90 do 50 vp 90 do 50* 

• Úloha 3:

 $\overline{a}$ 

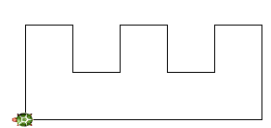

*P*ř*íkaz: do 100 vp 90 do 50 vp 90 do 50 vl 90 do 50 vl 90 do 50 vp 90 do 50 vp 90 do 50 vl 90 do 50 vl 90 do* 

<sup>4</sup> Celý tvar příkazu je *sm*ě*r!* č*íslo*: číslo udává úhel, do kterého má být želva otočena. Jelikož jsme se počítání velikosti úhlů vyhnuli pomocí směrové růžice, tento příkaz uvádím pouze tomto tvaru, díky kterému nám naskočí nabídka s úhlovou růžicí.

*50 vp 90 do 50 vp 90 do 100 vp 90 do 250* 

• Úloha 4:

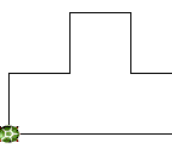

*P*ř*íkaz: do 50 vp 90 do 50 vl 90 do 50 vp 90 do 50 vp 90 do 50 vl 90 do 50 vp 90 do 50 vp 90 do 150* 

• Úloha 5:

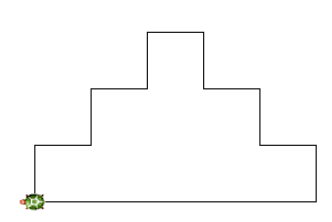

*P*ř*íkaz: do 50 vp 90 do 50 vl 90 do 50 vp 90 do 50 vl 90 do 50 vp 90 do 50 vp 90 do 50 vl 90 do 50 vp 90 do 50 vl 90 do 50 vp 90 do 50 vp 90 do 250* 

• Úloha 6:

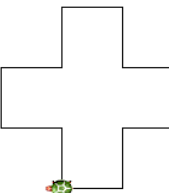

*P*ř*íkaz: do 50 vl 90 do 50 vp 90 do 50 vp 90 do 50 vl 90 do 50 vp 90 do 50 vp 90 do 50 vl 90 do 50 vp 90 do 50 vp 90 do 50 vl 90 do 50 vp 90 do 50* 

• Úloha 7:

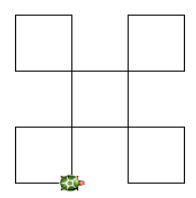

*P*ř*íkaz: do 150 vl 90 do 50 vl 90 do 50 vl 90 do 150 vl 90 do 50 vl 90 do 50 vl 90 do 150 vl 90 do 50 vl 90 do 50 vl 90 do 150 vl 90 do 50 vl 90 do 50* 

• Úloha 8:

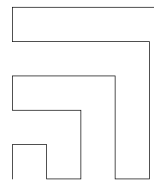

*P*ř*íkaz: do 50 vp 90 do 50 vp 90 do 50 vl 90 do 50 vl 90 do 100 vl 90 do 100 vp 90 do 50 vp 90 do 150 vp 90 do 150 vl 90 do 50 vl 90 do 200 vl 90 do 200 vp 90 do 50 vp 90 do 250 vp 90 do 250<sup>5</sup>*

• Úloha 9:

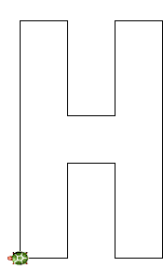

*P*ř*íkaz: do 250 vp 90 do 50 vp 90 do 100 vl 90 do 50 vl 90 do 100 vp 90 do 50 vp 90 do 250 vp 90 do 50 vp 90 do 100 vl 90 do 50 vl 90 do 100 vp 90 do 50* 

• Úloha 10:

 $\overline{a}$ 

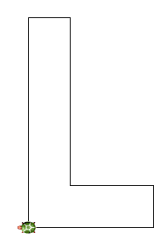

*P*ř*íkaz: do 250 vp 90 do 50 vp 90 do 200 vl 90 do 100 vp 90 do 50 vp 90 do 150* 

<sup>&</sup>lt;sup>5</sup> Před začátkem kreslení následujících obrazců je potřeba posunout želvu o kus níž, aby se obrazec vešel celý na papír

• Úloha 11:

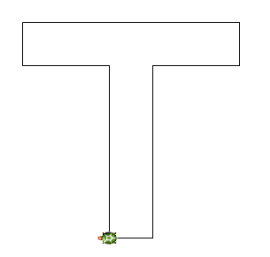

*P*ř*íkaz: do 200 vl 90 do 100 vp 90 do 50 vp 90 do 250 vp 90 do 50 vp 90 do 100 vl 90 do 200 vp 90 do 50* 

• Úloha 12:

*Nakresli i další písmena pomocí nau*č*ených p*ř*íkaz*ů*.* 

• Úloha 13:

*Vymysli i další tvary, které m*ů*že želva pomocí p*ř*íkaz*ů *dop*ř*edu, vzad, vpravo*

*a vlevo nakreslit.* 

## **1.3 SHRNUTÍ**

Které příkazy jsme se naučili v téhle kapitole:

DOPŘEDU: *do* (pro zobrazení měřítka velikosti želvího kroku)

*do* č*íslo* 

VZAD: *vz* č*íslo*

VPRAVO: *vp 90 (vp* č*íslo)*

VLEVO: *vl 90 (vl* č*íslo)*

LIBOVOLNÝ ÚHEL: *vp* (pro zobrazení směrové růžice)

MAZÁNÍ: *smaž*

POSUNOUT ŽELVU MYŠÍ: *PTM*→ *p*ř*esu*ň *ž1 LTM* → *polož želvi*č*ku LTM* 

NASTAVENÍ SMĚRU ŽELVY: *sm*ě*r!*

# **2. TLOUŠ**Ť**KA A BARVA PERA,** Č**TVEREC**

Želva nemusí kreslit pouze jedním typem čáry, můžeme měnit tloušťku i barvu pera a kreslit tak veselejší a zajímavější obrázky.

Stejně jako ty, když chceš nakreslit jinou čáru, si před samotným kreslením vezmeš jiné pero, dělá to tak želva. Příkaz pro změnu tloušťky a barvy pera musíme psát vždy před tím, než želva udělá krok.

## **2.1 P**Ř**ÍKAZY**

### **2.1.1 TLOUŠ**Ť**KA A BARVA PERA**

Nejprve se naučíme měnit tloušťku pera. Pro její změnu se používá příkaz tloušťka pera (*tp!*), vykřičník, mezera a za mezerou číslo, jak silné má pero být. Abychom si představili, jak silné umí želva dělat čáry, použijeme příkaz *tp!* a klávesu *F9*.

#### **Tlouš**ť**ka pera**: *tp!F9*

*Do spodní lišty napiš p*ř*íkaz a podívej se, jaké umí želva ud*ě*lat* č*áry. tp!F9* (Obr.

13)

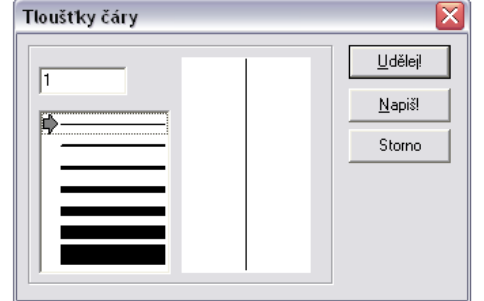

(Obr. 13)

Všimni si, že čím silnější je čára, tím větší číslo se nahoře ukazuje. Abychom nemuseli stále nastavovat tloušťku pera pomocí tabulky a tlačítka udělej, budeme používat příkaz na tloušťku pera. Ještě jednou si zopakujeme, jak vypadá: je složen z písmen tp (první písmena příkazu tloušťka pera), vykřičníku, mezery a čísla, které vyjadřuje samotnou tloušťku.

### **Tlouš**ť**ka pera**: *tp!\_*č*íslo*

*Vyber si libovolnou tlouš*ť*ku pera a nakresli se želvou* č*áru, která bude místy r*ů*zn*ě *silná. Nap*ř*íklad: tp! 25 do 50 tp! 20 do 50 tp! 15 do 50 tp! 10 do 50 tp! 5 do 50 tp! 1 do 5* (Obr. 14)

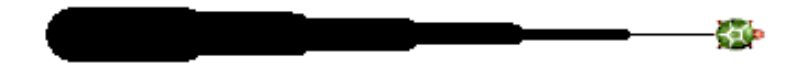

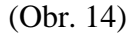

Kromě tloušťky pera můžeme želvě nastavit i různou barvu pera. Příkaz je složen z počátečních písmen, tedy z bp, z vykřičníku, mezery, uvozovek a jména barvy.

Uvozovky se píší tak, že podržíš klávesu *Shift* a zmáčkneš tlačítko pro uvozovky (tlačítko ů).

Známe různé barvy: červenou, modrou, zelenou atd. Ale želva jich zná ještě více. Podíváme se tedy, jaké všechny barvy želva umí. Použijeme příkaz *bp!* a tlačítko *F9*.

#### **Barva pera**: **bp!***F9*

*Do spodní lišty napiš p*ř*íkaz a podívej se, jaké umí želva ud*ě*lat barvy* č*ar. bp!F9* (Obr. 15).

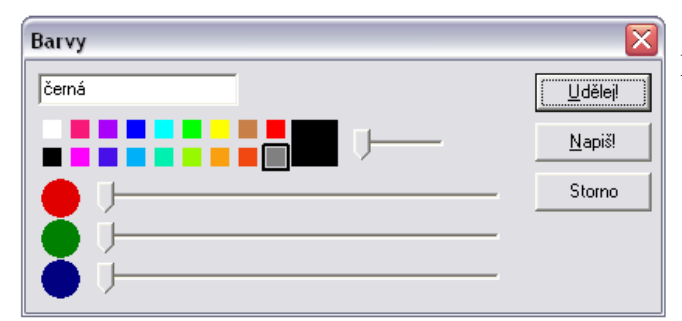

Myší vyber barvu čtverečku, která se ti líbí, a podívej se do okénka vlevo nahoře, jak se barva jmenuje.

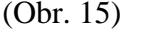

Vedle čtverečků můžeš nastavit jas barvy (světlejší a tmavší). Tlačítkem *Ud*ě*lej* dáš želvě rovnou příkaz na změnu barvy. Tlačítko *Napiš* název barvy napíše do příkazového řádku.

### **Barva pera**: *bp!*\_*"jménoBarvy*

Barvu pera měníš stejně jako tloušťku pera před tím, než uděláš krok se želvou.

*Zvol tlouš*ť*ku pera 10. Vyber si libovolné barvy a ud*ě*lej r*ů*znobarevnou* č*áru*. *Nap*ř*. tp! 10 bp! "žlutá do 40 bp! "*č*ervená do 40 bp! "modrá do 40 bp! "zelená do 40 bp! "fialová do 40* (Obr. 16)

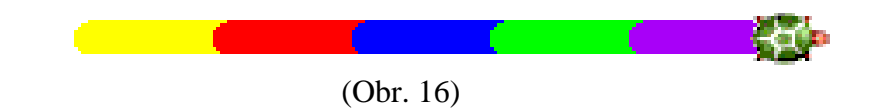

### **2.1.2** Č**TVEREC**

Zkusíme se želvičkou nakreslit čtverec. Co víme o čtverci? *Má všechny strany stejn*ě *dlouhé*. Takže když půjde želva směrem nahoru 50 kroků, musí ujít 50 kroků i doprava, dolů a zpět k výchozímu bodu.

Také víme, že čtverec má strany rovnoběžné, to znamená, že kdybychom protější strany dostatečně posunuly, budou se navzájem překrývat.

*Pomocí p*ř*íkaz*ů *nakresli* č*tverec tak, aby m*ě*la každá strana jinou barvu. Použij tlouš*ť*ku pera 15. Nap*ř*.: tp! 15 bp! "*č*ervená do 75 vp 90 bp! "modrá do 75 vp 90 bp! "zelená do 75 vp 90 bp! "fialová do 75* (Obr. 17)

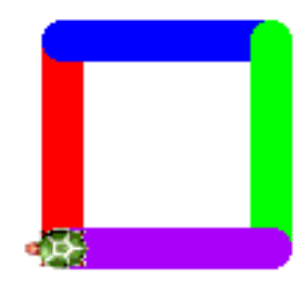

(Obr. 17)

### **2.1.3 ODSTÍN BARVY PERA**

Ještě jednou si otevřeme tabulku barev. *Do p*ř*íkazového* ř*ádku vepiš p*ř*íkaz bp! a zmá*č*kni klávesu F9.* Vidíš, že u každé barvy můžeš měnit její jas. Teď se naučíme, jak se to dá želvě napsat příkazem, abychom nemuseli stále hledat odstín pomocí tabulky.

Želva zná ke každé barvě dvanáct jejích odstínů. Stupně barvy jsou označeny čísly 1 až 12. Číslo 1 označuje nejtmavší odstín, číslo 12 nejsvětlejší. Číslo odstínu se píše těsně za jméno barvy, bez mezery.

### **Odstín barvy pera**: *bp!*\_*"jménoBarvy*Č*ísloOdstínu*

*Napiš želv*ě *p*ř*íkaz, aby zm*ě*nila barvu pera na modrou a tlouš*ť*ku pera na 30. Ud*ě*lej* č*áru dlouhou 50 krok*ů*. Pak zm*ěň *barvu pera na nejtmavší odstín modré (modrá1) a ujdi znovu 50 krok*ů *se želvou. Posledních 50 krok*ů *ud*ě*lej perem, které bude mít nejsv*ě*tlejší odstín modré. P*ř*íkaz: bp! "modrá tp! 30 do 50 bp! "modrá1 do 50 bp! "modrá12 do 50* (Obr. 18)

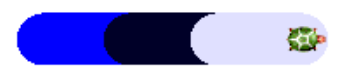

#### (Obr. 18)

*Vyber si libovolnou barvu pera, za*č*ni nejtmavším odstínem ("jménoBarvy1), tlouš*ť*ku 20. Ud*ě*lej* č*áru a po dvaceti krocích vždy zm*ěň *odstín o jeden stupe*ň*. Nap*ř*. bp! "*č*ervená1 do 20 bp! "*č*ervená2 do 20 bp! "*č*ervená3 do 20 bp! "*č*ervená4 do 20 bp! "*č*ervená5 do 20 bp! "*č*ervená6 do 20 bp! "*č*ervená7 do 20 bp! "*č*ervená8 do 20 bp! "*č*ervená9 do 20 bp! "*č*ervená10 do 20 bp! "*č*ervená11 do 20 bp! "*č*ervená12 do 20 bp!* (Obr. 19)

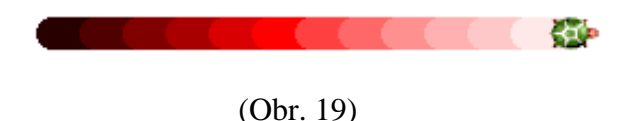

## **2.2 ÚLOHY NA TLOUŠ**Ť**KU A BARVU PERA**

• Úloha 1:

*Nakresli se želvi*č*kou* č*áru. Za*č*ni u tlouš*ť*ky pera vyšší než 10. Po každých t*ř*iceti krocích zvyš tlouš*ť*ku pera o p*ě*t. Použij libovolnou barvu pera. Nap*ř*.: bp! "modrá4 tp! 15 do 30 tp! 20 do 30 tp! 25 do 30 tp! 30 do 30 tp! 35 do 30 tp! 40 do 30 tp! 45 do 30 tp! 50 do 30*

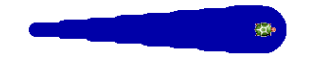

• Úloha 2:

*Který z p*ř*íkaz*ů *je správný? Chybné oprav.* 

- *bp! "modrá13 maximální* č*íslo odstínu je 12*
- *tp! "30 nepat*ř*í uvozovky*
- *bp "modrá chybí vyk*ř*i*č*ník*
- *bp! modrá chybí uvozovky*
- *tp! 30 správn*ě
- *bp! "modrá 3 mezi jménem barvy a* č*íslem odstínu nesmí být mezera*
- Úloha 3:

*Nakresli tyto schody. Za*č*ni tlouš*ť*kou pera 10 a po každém schodu ji zvyš o dva. Vyber si libovolnou barvu a velikost schod*ů *(po*č*et krok*ů *nahoru a rovn*ě*).* 

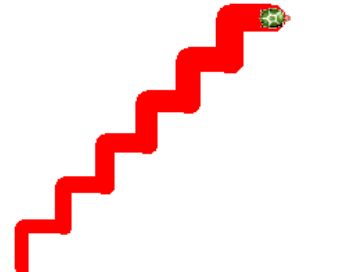

*Nap*ř*.: bp! "*č*ervená tp! 10 do 30 vp 90 do 30 vl 90 tp! 12 do 30 vp 90 do 30 vl 90 tp! 14 do 30 vp 90 do 30 vl 90 tp! 16 do 30 vp 90 do 30 vl 90 tp! 18 do 30 vp 90 do 30 vl 90 tp! 20 do 30 vp 90 do 30* 

• Úloha 4:

*Nakresli takovýhle "žeb*ř*ík". Spodní patro bude nejtmavším odstínem a každé další patro bude o odstín sv*ě*tlejší. Zvol vhodnou tlouš*ť*ku pera. Aby se ti obrázek vešel na list papíru, posu*ň *želvu myší do levého spodního rohu.*  ka∳

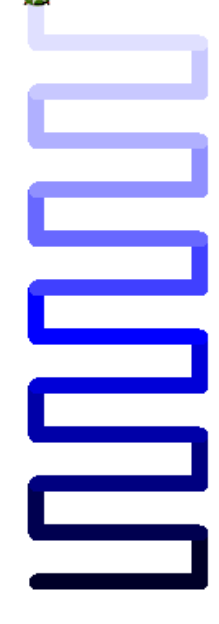

*Nap*ř*.: vp 90 tp! 10 bp! "modrá1 do 100 vl 90 do 30 vl 90 bp! "modrá2 do 100 vp 90 do 30 vp 90 bp! "modrá3 do 100 vl 90 do 30 vl 90 bp! "modrá4 do 100 vp 90 do 30 vp 90 bp! "modrá5 do 100 vl 90 do 30 vl 90 bp! "modrá6 do 100 vp 90 do 30 vp 90 bp! "modrá7 do 100 vl 90 do 30 vl 90 bp! "modrá8 do 100 vp 90 do 30 vp 90 bp! "modrá9 do 100 vl 90 do 30 vl 90 bp! "modrá10 do 100 vp 90 do 30 vp 90 bp! "modrá11 do 100 vl 90 do 30 vl 90 bp! "modrá12 do 100 vp 90 do 30 vp 90* 

• Úloha 5:

*Zvol libovolnou barvu pera a nakresli korálky navle*č*ené na niti. Korálky ud*ě*lej velkou tlouš*ť*kou pera, mezi nimi ud*ě*lej tenkou nit pomocí malé tlouš*ť*ky pera.* 

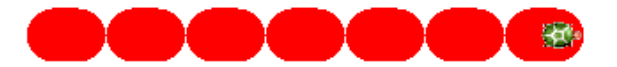

*Nap*ř*.: vp 90 tp! 30 bp! "*č*ervená do 15 tp! 1 do 30 tp! 30 do 15 tp! 1 do 30 tp! 30 do 15 tp! 1 do 30 tp! 30 do 15 tp! 1 do 30 tp! 30 do 15 tp! 1 do 30 tp! 30 do 15 tp! 1 do 30 tp! 30 do 15* 

• Úloha 6:

*Nakresli kv*ě*tinu. Pro otá*č*ení p*ř*i kreslení použij sm*ě*rovou r*ů*žici, každý okv*ě*tní lístek nakreslíš tak, že ud*ě*láš n*ě*kolik krok*ů *dop*ř*edu a stejný po*č*et krok*ů *zpátky.* 

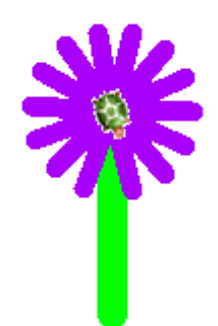

*Nap*ř*.: bp! "zelená tp! 15 do 100 tp! 10 vl 160 bp! "fialová do 40 vz 40 vp 25 do 40 vz 40 vp 25 do 40 vz 40 vp 25 do 40 vz 40 vp 25 do 40 vz 40 vp 25 do 40 vz 40 vp 25 do 40 vz 40 vp 25 do 40 vz 40 vp 25 do 40 vz 40 vp 25 do 40 vz 40 vp 25 do 40 vz 40 vp 25 do 40 vz 40 vp 25 do 40 vz 40 vp 25 do 40 vz 40* 

Úloha  $7:6$ 

*Pomoci p*ř*esouvání želvy myší a oto*č*ení zkus nakreslit n*ě*kolik kv*ě*tin najednou.*

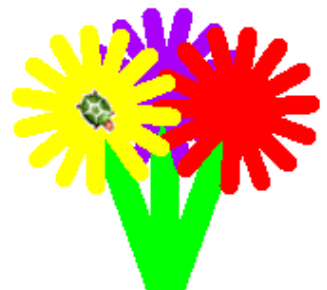

• Úloha 8:

 $\overline{a}$ 

*Vymysli i další obrázky, které lze pomocí r*ů*zných tloušt*ě*k pera a r*ů*zných barev pera nakreslit.* 

<sup>&</sup>lt;sup>6</sup> Pro nejšikovnější děti

## **2.3 SHRNUTÍ**

 $\overline{a}$ 

Jaké všechny příkazy jsme se v téhle kapitole naučili :

TLOUŠŤKA PERA: *tp!F9* (pro zobrazení tabulky s tloušťkami čar)

### *tp!* č*íslo*

BARVA PERA: *bp!F9* (pro zobrazení tabulky s barvami)

*bp! "JménoBarvy* 

ODSTÍN BARVY PERA: *bp! "jménoBarvy*Č*ísloOdstínu*<sup>7</sup>

 $\frac{7}{7}$  Číslo odstínu musí být napsáno bez mezery, těsně za jménem barvy

## **3. PERO NAHORU, PERO DOL**Ů**, GUMA**

Aby se želvě lépe kreslilo, umí vypínat a znovu zapínat pero. Umí také místo pera mít zapnutou gumu, kterou při chůzi maže již nakreslené čáry a obrázky.

V téhle kapitole si také ukážeme, jak otočit želvu zpátky nahoru, aniž bychom museli vědět, o kolik stupňů (o jak velký úhel) je otočená.

## **3.1 P**Ř**ÍKAZY**

Potřebuje-li želva přejít z místa na místo tak, aby při tom za sebou nezanechávala stopu perem, pero vypne. Dělá to tak, že ho zvedne nahoru, stejně jako ty, když píšeš perem na papír. Příkaz na vypnutí pera je *pero nahoru* (*pn*). Když chce pero znovu používat, pero dá dolu, položí ho na papír. Příkaz na zapnutí pera je *pero dol*ů (*pd*).

Příkazy *pero nahoru* a *pero dol*ů se píší před tím, než želva udělá krok.

**Vypnutí pera:** *pn* (*pero nahoru*)

### **Zapnutí pera:** *pd* (*pero dolu*)

*Nastav si libovolnou barvu a tlouš*ť*ku pera a nakresli p*ř*erušovanou* č*áru. Nap*ř*.: bp! "purpurová tp! 25 vp 90 do 50 pn do 50 pd do 50 pn do 50 pd do 50 pn do 50 pd do 50* (Obr. 20)

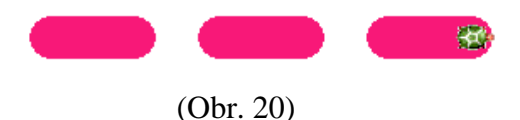

Někdy potřebuje želva vymazat to, co už nakreslila. Zná příkaz *guma*. Nastavíšli želvě místo pera gumu, při chůzi bude za sebou mazat vše nakreslené.

### **Guma**: *guma*

Můžeš měnit i tloušťku gumy. Platí zde stejný příkaz jako na tloušťku pera, tj. *tp!\_*č*íslo*. Pro další kreslení perem musíš pero zapnout příkazem *pero dol*ů*.* 

*Zvol si libovolnou barvu pera a tlouš*ť*ku pera v*ě*tší než 20. Ud*ě*lej* č*áru dlouhou 100 krok*ů*. Na konci nastav gumu a tlouš*ť*ku pera o 5 menší a ud*ě*lej 100 krok*ů *zpátky. Nap*ř*.: vp 90 tp! 40 bp! "zelená7 do 300 guma tp! 30 vz 300* (Obr. 21)

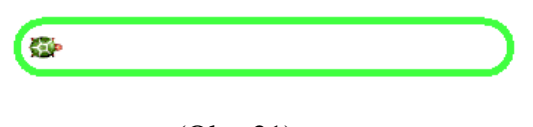

### (Obr. 21)

## **3.2 ÚLOHY**

*Zkus nakreslit obrázky pomocí p*ř*íkaz*ů*, které znáš. Použij i vypínání a zapínání pera. Gumu m*ů*žeš využít nejen p*ř*i gumování, ale i pro kreslení.*

• Úloha 1:

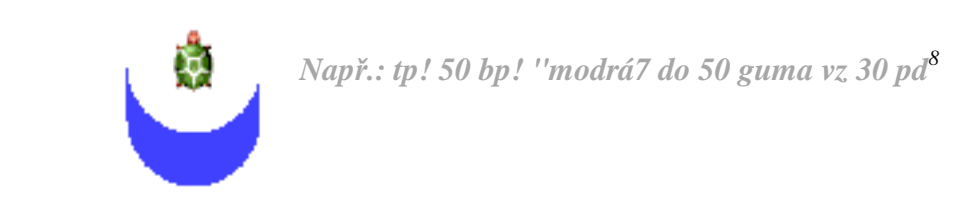

• Úloha 2:

 $\overline{a}$ 

*Znáš Morseovu abecedu? Zkus nakreslit své iniciály, použij p*ř*íkazy pn a pd. 9*

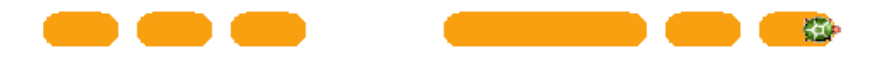

*Nap*ř*.: vp 90 bp! "oranžová tp! 20 pd do 25 pn do 30 pd do 25 pn do 30 pd do 25 pn do 100 pd do 100 pn do 30 pd do 25 pn do 30 pd do 25* 

<sup>8</sup> Nezapomínej, že po použití gumy musíš dát příkaz *pero dol*ů, abys mohl dále kreslit.

<sup>&</sup>lt;sup>9</sup> Morseova abeceda – viz příloha

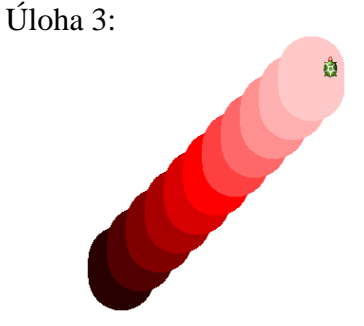

*Nap*ř*.: tp! 70 bp! "*č*ervená1 do 20 pn vp 90 do 20 vl 90 pd bp! "*č*ervená2 do 20 pn vp 90 do 20 vl 90 pd bp! "*č*ervená3 do 20 pn vp 90 do 20 vl 90 pd bp! "*č*ervená4 do 20 pn vp 90 do 20 vl 90 pd bp! "*č*ervená5 do 20 pn vp 90 do 20 vl 90 pd bp! "*č*ervená6 do 20 pn vp 90 do 20 vl 90 pd bp! "*č*ervená7 do 20 pn vp 90 do 20 vl 90 pd bp! "*č*ervená8 do 20 pn vp 90 do 20 vl 90 pd bp! "*č*ervená9 do 20 pn vp 90 do 20 vl 90 pd bp! "*č*ervená10 do 20 pn vp 90 do 20 vl 90 pd bp! "*č*ervená11 do 20 pn vp 90 do 20 vl 90 pd* 

• Úloha 4:

*Vra*ť *se zpátky k úlohám z první kapitoly a zkus je vy*ř*ešit znovu, zajímav*ě*ji, použitím nových p*ř*íkaz*ů*, které jsme se od za*č*átku nau*č*ili.* 

## **3.3 SHRNUTÍ**

### VYPNUTÍ PERA: *pn*

### ZAPNUTÍ PERA: *pd*

GUMA: *guma* (po skončení používání gumy nezapomeň zapnout pero *pd*)

# **4. PUNTÍK A PANEL NÁSTROJ**Ů **KRESLENÍ**

Už jsme se se želvou naučili, jak se dá kreslit pomocí čar. V kapitole Puntík a panel nástrojů si možnosti kreslení rozšíříme o příkaz *puntík* a ukážeme si, jak se pracuje s lištou kreslení.

Představme si puntík. Co o něm víme? *Je kulatý, vypadá jako vybarvená kružnice*.

Velikost kružnice se určuje jejím průměrem. U puntíku je to stejné.

## **4.1 P**Ř**ÍKAZ PUNTÍK**

Příkaz na puntík je tedy složen ze slova *puntík, mezery* a č*ísla*, které vyjadřuje průměr (Obr. 22) puntíku v želvích krocích. Takže čím bude větší číslo vedle příkazu *puntík*, tím bude větší puntík samotný.

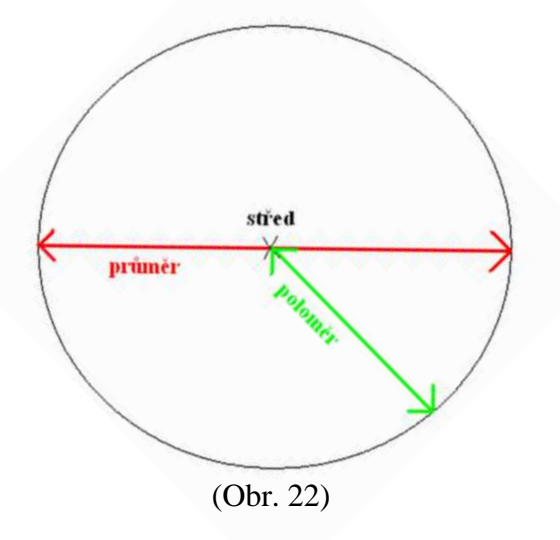

**Puntík:** *puntík\_*č*íslo*

*Zadej do p*ř*íkazového* ř*ádku p*ř*íkaz puntík 50 a podívej se, jak velký puntík je.* 

## **4.2 ÚLOHY NA PUNTÍK**

• Úloha 1:

### *Ud*ě*lej pomocí puntík*ů *a p*ř*esouvání želvy myší obrázek semaforu.*

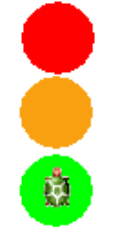

*Nap*ř*.: bp! "*č*ervená puntík 40* **p**ř**esu**ň **ž1** *bp! "oranžová puntík 40* **p**ř**esu**ň **ž1** *bp! "zelená puntík 40* 

• Úloha 2:

### *P*ř*ekrýváním postupn*ě *se zmenšujících puntík*ů *nakresli takovýto ter*č*.*

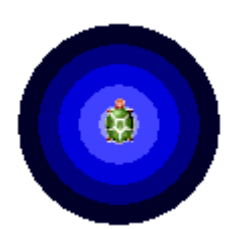

*Nap*ř*.: bp! "modrá1 puntík 100 bp! "modrá3 puntík 80 bp! "modrá5 puntík 60 bp! "modrá7 puntík 40 bp! "modrá9 puntík 20* 

• Úloha 3:

*Pomocí puntík*ů *zkus nakreslit dv*ě *kola od auta.* 

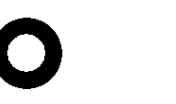

*Nap*ř*.: bp! "*č*erná puntík 75 bp! "bílá puntík 40 pn vp 90 do 250 pd bp! "*č*erná puntík 75 bp! "bílá puntík 40* 

• Úloha 4:

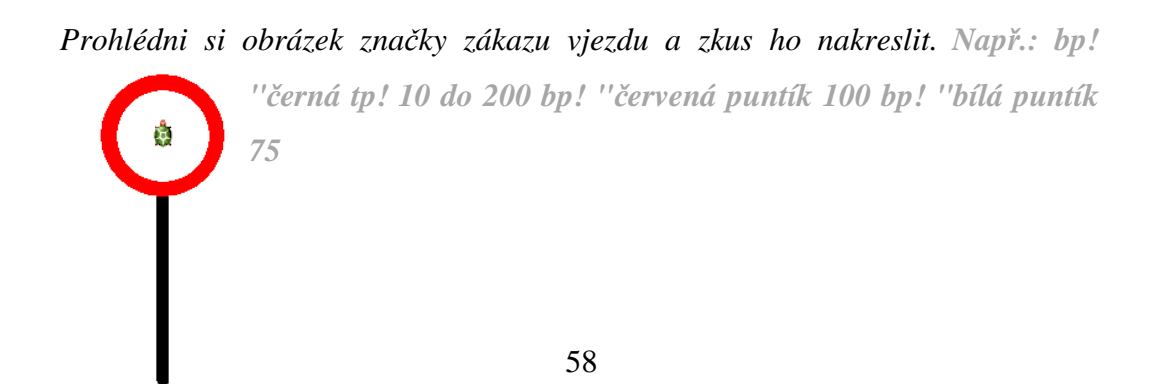

## **4.3 POLOM**Ě**RY PUNTÍK**Ů

Potřebuješ-li nakreslit dva puntíky vedle sebe, musíš spočítat, jak daleko budou středy puntíků od sebe tak, aby se puntíky pouze dotýkaly.

Želva nakreslí červený puntík *puntík 400*. Kreslí ho odprostřed, kde stojí, takže nakreslí puntík na všechny strany od sebe stejně daleko. Vzdálenost od želvy k okraji puntíku je rovna poloměru puntíku [r = 400 : 2 = 200]. Potřebuješ-li přesunout želvu na okraj puntíku, musí ujít polovinu kroků, než je průměr puntíku. Tedy udělá-li *puntík 400*, přesune se dopředu o 200 kroků (400 : 2 = 200). V tomto místě pak začne kreslit nový, zelený puntík *puntík 300*. Stojí ale uprostřed puntíku, který se bude kreslit do všech stran. Takže tak začne překrývat puntík červený a to o poloměr zeleného puntíku, tj. o 150 kroků (300 : 2 = 150). (Obr. 23)

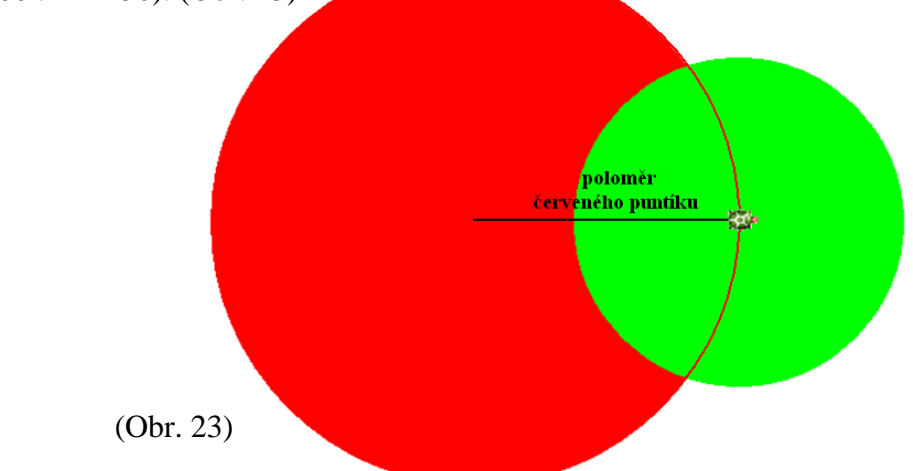

Aby želva nakreslila dva puntíky těsně vedle sebe, musíme ujít vzdálenost, která bude rovna součtu poloměrů obou puntíků. (Obr. 24)

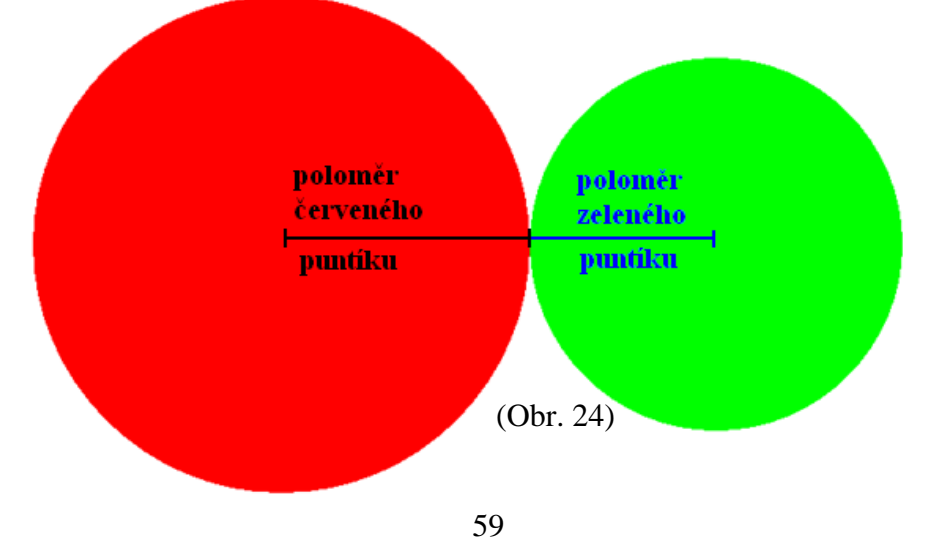

Ukážeme si to na příkladu těchto dvou puntíků - zeleného a červeného.

Červený puntík *bp! "*č*ervená puntík 400*, zelený puntík *bp! "zelený puntík 300.*

Příkaz pro červený puntík a přesunutí želvy na jeho kraj: *vp 90 bp! "*č*ervená puntík 400 do 200.* Jde o 200 kroků, protože poloměr puntíku je 200 (400 : 2 = 200). Příkaz na zelený puntík už známe: *bp! "zelený puntík 300.*

Aby se puntíky nepřekrývaly, musí zelený začít kreslit o vzdálenost, která bude rovna jeho poloměru, tj. 150 kroků (300 : 2 = 150).

Celý příkaz na obrázek dvou puntíku tedy bude**:** *vp 90 bp! "*č*ervená puntík 400*  **do 350 bp! "zelená puntík 300**.  $(350 = r \times r^2)$ červeného puntíku + r zeleného puntíku).

Napiš ho do příkazového řádku a ověř si, zda je příkaz správný.

• Úloha 1:

*Zkus nakreslit sn*ě*huláka.* 

*Nap*ř*.: bp! "modrá9 puntík 50 do 45 puntík 40 do 30 puntík 20 do 10*

## **4.4 PANEL NÁSTROJ**Ů **KRESLENÍ, ÚLOHY NA PUNTÍK**

Protože ale kola bez auta vypadají smutně, zkusíme je dokreslit.

Vzpomeň si, že jsme si na začátku říkali nějaké informace o programu Imagine. Říkali jsme si, že mezi horními lištami je i panel nástrojů na kreslení. Ten se dá zapnout tak, že klikneš LTM na obrázek druhé želvy. (Obr. 25)

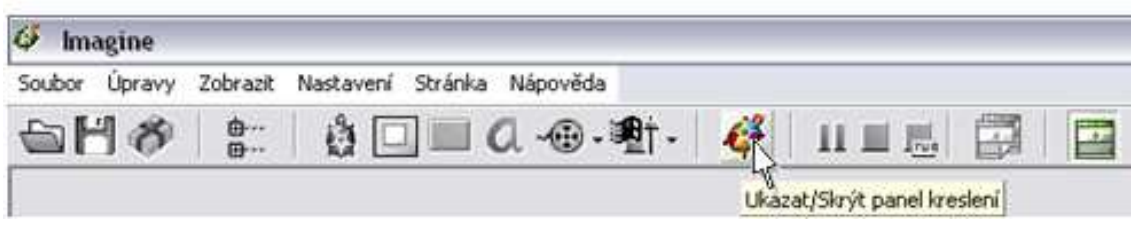

(Obr. 25)

Otevře se ti lišta s nástroji na kreslení. (Obr. 26)

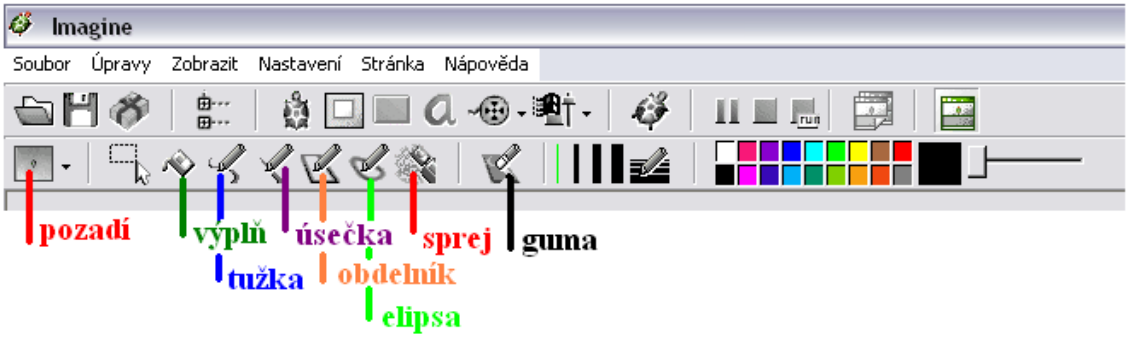

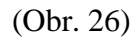

Panel nástrojů v Imagine je hodně podobný kreslení v dalších programech, Malování atd. Vysvětlíme si, co která ikona znamená.

**Pozadí**: nastavuješ, jak bude vypadat celý list papíru

**Výpl**ň: barvou vyplní (zalije) nějaké ohraničené pole

**Tužka:** kreslí stejnou stopu, jakou ty děláš myší

**Úse**č**ka**: nakreslí rovnou čáru

**Obdélník**: Táhnutím myši z bodu do bodu (= protilehlé vrcholy 4úhelníku) nakreslíš obdélník nebo čtverec.

**Elipsa**: Táhnutím z jednoho místa do druhého kreslíš ovál nebo kruh.

Sprej: Sprejem "postříkáš" papír.

**Guma**: používání pomocí myši na gumování

*Vra*ť*me se ke kol*ů*m od auta. Zkus pomocí panelu nástroj*ů *kreslení dokreslit* 

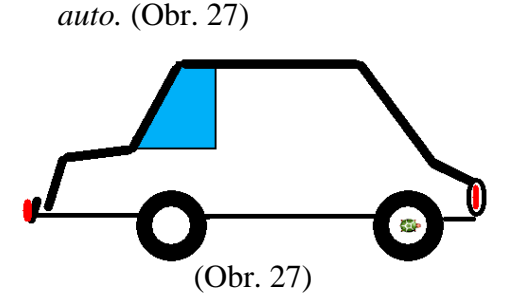

## **4.5 ÚLOHY NA PUNTÍK A KRESLENÍ**

• Úloha 1:

### *Pomocí p*ř*íkaz*ů *na puntík nakresli stonožku, která bude mít t*ě*lo složené ze všech odstín*ů *jedné barvy.*

*A pak stonožce dokresli obli*č*ej. Nap*ř*.: vp 90 bp! "oranžová1 puntík 50 do 35 bp! "oranžová2 puntík 50 do 35 bp! "oranžová3 puntík 50 do 35 bp! "oranžová4 puntík 50 do 35 bp! "oranžová5 puntík 50 do 35 bp! "oranžová6 puntík 50 do 35 bp! "oranžová7 puntík 50 do 35 bp! "oranžová8 puntík 50 do 35 bp! "oranžová9 puntík 50 do 35 bp! "oranžová10 puntík 50 do 35 bp! "oranžová11 puntík 50 do 35 bp! "oranžová12 puntík 50*

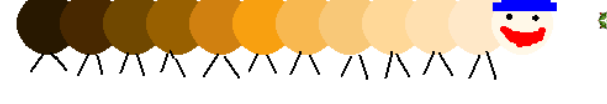

• Úloha 2:

*Nakresli co nejpodobn*ě*ji tyto* č*ty*ř*i "smailíky" tak, aby leželi t*ě*sn*ě *vedle sebe.* 

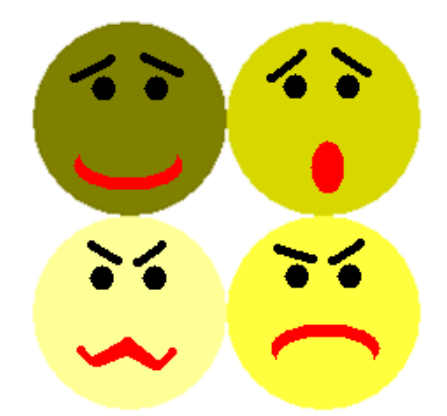

*Nap*ř*.: vp 90 bp! "žlutá3 puntík 100 do 100 bp! "žlutá5 puntík 100 vp 90 do 100 bp! "žlutá7 puntík 100 vp 90 do 100 bp! "žlutá9 puntík 100* 

• Úloha 3:

*Nakresli* č*tverec o stran*ě *a=100 krok*ů*. V každém jeho vrcholu ud*ě*lej puntík s pr*ů*m*ě*rem 50 krok*ů*. Barvy a tlouš*ť*ky pera zvol libovoln*ě*. Nap*ř*.: vp 90 tp! 6 bp! "modrá5 puntík 100 do 200 bp! "zelená8 tp! 12 puntík 100 vp 90 do 200 vp 90 tp! 3 bp! "*č*ervená puntík 100 do 200 vp 90 bp! "žlutá tp! 8 puntík 100 do 200*

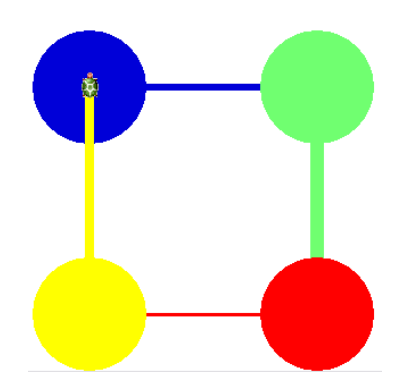

• Úloha 4:

*Nakresli* č*tverec, který bude složen jen ze samých puntík*ů*, které budou ležet t*ě*sn*ě *vedle sebe a budou stejn*ě *velké. Zvol vhodnou velikost puntík*ů *a p*ř*íslušný po*č*et krok*ů*. Barvy použij libovoln*ě*.* 

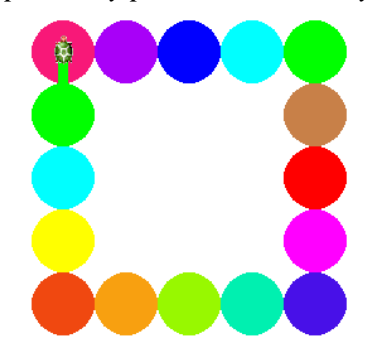

*Nap*ř*.: vp 90 bp! "purpurová puntík 50 do 50 bp! "fialová puntík 50 do 50 bp! "modrá puntík 50 do 50 bp! "azurová puntík 50 do 50 bp! "zelená puntík 50 vp 90 do 50 bp! "hn*ě*dá puntík 50 do 50 bp! "*č*ervená*

*puntík 50 do 50 bp! "r*ů*žová puntík 50 do 50 bp! "tmavoModrá puntík 50 vp 90 do 50 bp! "tmavoZelená puntík 50 do 50 bp! "olivová puntík 50 do 50 bp! "oranžová puntík 50 do 50 bp! "cihlová puntík 50 vp 90 do 50 bp! "žlutá puntík 50 do 50 bp! "azurová puntík 50 do 50 bp! "zelená puntík 50 do 50*

• Úloha 5:

*Vymysli i další obrázky, které mohou vzniknout z puntík*ů*. K dokreslení použij panel nástroj*ů *pro kreslení.* 

## **4.6 SHRNUTÍ**

Co nového jsme se naučili v téhle kapitole:

PUNTÍK: *puntík* č*íslo*

KRESLENÍ: v panelu nástrojů kreslení (Obr. 25)

PUNTÍKY, KTERÉ SE POUZE DOTÝKAJÍ: Nejprve musíme spočítat poloměr prvního puntíku a poloměr následujícího puntíku. Oba poloměry pak musíme sečíst a nakonec ujít počet kroků rovnajícímu se součtu oběma poloměrů.

# **5. LIBOVOLNÁ PROM**Ě**NNÁ a opakované použití (kopírování) p**ř**íkaz**ů **ze záznamového** ř**ádku**

Již jsme se naučili vybírat z velkého množství barev pera, známe různé tloušťky pera. Víme, že můžeme ujít různý počet kroků, otočit se o určitý úhel, nakreslit různě velký puntík.

Vždy jsme zatím ale museli napsat, o kolik kroků půjde želva, o kolik stupňů se otočí, jak silné bude pero, kterou barvu použije, kolik kroků bude průměr puntíku. Museli jsme zadat konkrétní proměnnou.

Želva ale zná příkaz *libovoln*ě*,* kterým si všechny tyto proměnné vybírá sama.

## **5.1 P**Ř**ÍKAZY**

Příkaz libovolné proměnné je utvořen s počátečních písmen slova libovolná: *lib*. Píše se na místo konkrétní proměnné.

Můžeš dát příkaz na libovolný počet kroků dopředu i dozadu.

**Libovolný po**č**et krok**ů**:** *do\_lib*

### *vz\_lib*

Želva se může libovolně otáčet vpravo i vlevo.

**Libovolné oto**č**ení:** *vp\_lib*

#### *vl\_lib*

Umí si dokonce zvolit i libovolnou velikost puntíku.

#### **Libovolný pr**ů**m**ě**r puntíku:** *puntík\_lib*

Barvu i tloušťku pera umí taky vybrat náhodně.

#### **Libovolná tlouš**ť**ka pera:** *tp!\_lib*

### **Libovolná barva pera:** *bp!\_lib<sup>10</sup>*

Zkusíme spolu několik obrázků, kdy budeme používat libovolné proměnné. Nezapomeň, že příkaz *lib* se píše na místo původní proměnné. Pouze u příkazu na libovolnou barvu pera ještě musíš vynechat uvozovky před proměnou *libovoln*ě.

*Do p*ř*íkazového* ř*ádku zadej p*ř*íkazy tak, aby tvá želva ud*ě*lala za sebou deset*  č*ar s libovolnou tlouš*ť*kou a barvou pera a s libovolnou délkou. Nap*ř*.: vp 90 bp! lib tp! lib do lib bp! lib tp! lib do lib bp! lib tp! lib do lib bp! lib tp! lib do lib bp! lib tp! lib do lib bp! lib tp! lib do lib bp! lib tp! lib do lib bp! lib tp! lib do lib bp! lib tp! lib do lib bp! lib tp! lib do lib* (Obr. 28)

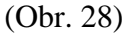

*Nakresli obrázek, kde použiješ p*ř*íkaz na libovolnou barvu pera a libovolnou velikost puntíku.* 

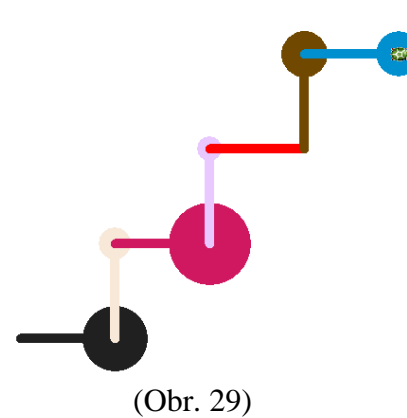

 $\overline{a}$ 

*Nap*ř*.: vp 90 bp! lib do 100 puntík lib vl 90 bp! lib do 100 puntík lib vp 90 bp! lib do 100 puntík lib vl 90 bp! lib do 100 puntík lib vp 90 bp! lib do 100 puntík lib vl 90 bp! lib do 100 puntík lib vp 90 bp! lib do 100 puntík lib* (Obr. 29)

k∰

*Do p*ř*íkazového* ř*ádku zadej desetkrát za sebou p*ř*íkazy libovolné barvy a tlouš*ť*ky pera, libovolný po*č*et krok*ů *dop*ř*edu, libovolný puntík, libovolné oto*č*ení vpravo nebo vlevo. (Otá*č*ení pravideln*ě *st*ř*ídej – vpravo a vlevo).* 

<sup>10</sup> V příkazu na libovolnou barvu pera se nepíší uvozovky před název barvy *libovolná.* 

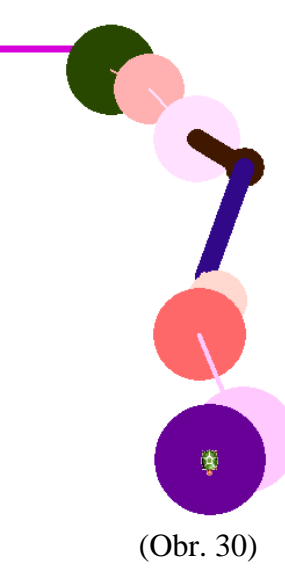

*Nap*ř*.: vp 90 bp! lib tp! lib do lib puntík lib vp lib bp! lib tp! lib do lib puntík lib vl lib bp! lib tp! lib do lib puntík lib vp lib bp! lib tp! lib do lib puntík lib vl lib bp! lib tp! lib do lib puntík lib vp lib bp! lib tp! lib do lib puntík lib vl lib bp! lib tp! lib do lib puntík lib vp lib bp! lib tp! lib do lib puntík lib vl lib bp! lib tp! lib do lib puntík lib vp lib bp! lib tp! lib do lib puntík lib vl lib* (Obr. 30)

*Zkopíruj<sup>11</sup> ze záznamového* ř*ádku všechny p*ř*íkazy, jimiž vznikl tento obrázek. Vlož<sup>12</sup> do p*ř*íkazového* ř*ádku všechny p*ř*íkazy. N*ě*kolikrát za sebou si ov*ěř*, že želva kreslí pokaždé jiný obrázek.* 

## **5.2 ÚLOHY**

• Úloha 1:

 $\overline{a}$ 

*Nakresli staré rozvrzané schody. Dodržuj otá*č*ení o 90°* (*vp\_90, vl\_90).* 

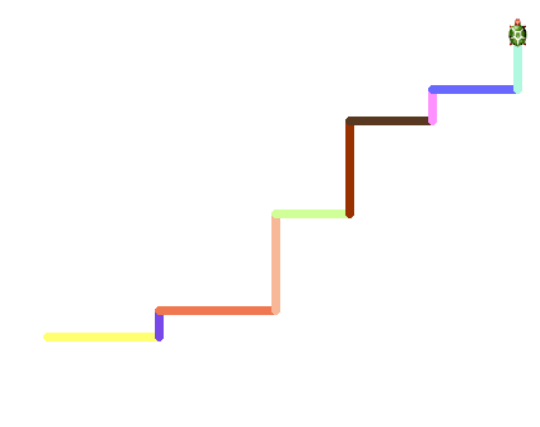

*Nap*ř*.: vp 90 bp! lib do lib vl 90 bp! lib do lib vp 90 bp! lib do lib vl 90 bp! lib do lib vp 90 bp! lib do lib vl 90 bp! lib do lib vp 90 bp! lib do lib vl 90 bp! lib do lib vp 90 bp! lib do lib vl 90 bp! lib do lib* 

<sup>11</sup> Kopírovat: Myší označit text do bloku, kliknout PTM, vybrat nabídku *Zkopíruj do schránky* a kliknout na ní LTM.*.* 

<sup>12</sup> Vložení: LTM kliknout do příkazového řádku, podržet klávesu *Ctrl* a zmáčknout klávesu *v*.

• Úloha 2:

*Nakresli schody ješt*ě *jednou, ale ve vrcholu každého schodu p*ř*idej puntík s náhodn*ě *zvolenou velikostí (puntík\_lib). P*ř*edchozí p*ř*íkazy zkopíruj ze záznamového* ř*ádku.* 

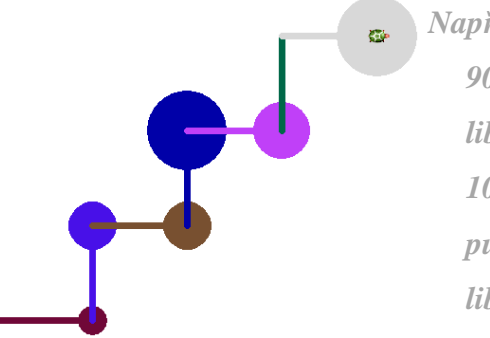

*Nap*ř*.: vp 90 bp! lib do 100 puntík lib vl 90 bp! lib do 100 puntík lib vp 90 bp! lib do 100 puntík lib vl 90 bp! lib do 100 puntík lib vp 90 bp! lib do 100 puntík lib vl 90 bp! lib do 100 puntík lib vp 90 bp! lib do 100 puntík lib* 

• Úloha 3:

### *Nakresli* č*tverec. Ve všech jeho vrcholech ud*ě*lej puntíky. Použij libovolné prom*ě*nné. Který p*ř*íkaz nem*ů*žeš použít s libovolnou prom*ě*nnou?*

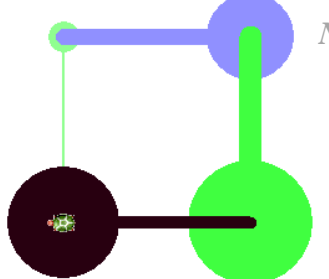

*Nap*ř*.: bp! lib tp! lib do 150 puntík lib vp 90 bp! lib tp! lib do 150 puntík lib vp 90 bp! lib tp! lib do 150 puntík lib vp 90 bp! lib tp! lib do 150 puntík lib* 

*Libovolnou prom*ě*nnou nem*ů*žeš zadat u po*č*tu* 

*krok*ů*.* Č*tverec má totiž všechny strany stejn*ě *dlouhé.* 

• Úloha 4:

*Nakresli další obrázky s použitím libovolných prom*ě*nných.* 

### **5.3 SHRNUTÍ**

V této kapitole jsme se naučili, že u příkazů můžeme nechat želvu náhodně vybrat proměnnou. Je to příkaz *lib* a píše se na pozici původní proměnné. Vše ostatní zůstává stejné, pouze u příkazu na libovolnou barvu pera ještě vynecháváme uvozovky před názvem *libovolné* barvy.

LIBOVOLNÝ POČET KROKŮ:*do lib*

*vz lib*

LIBOVOLNÉ OTOČENÍ:*vp lib*

*vl lib* 

LIBOVOLNÝ PRŮMĚR PUNTÍKU: *puntík lib*

LIBOVOLNÁ TLOUŠŤKA PERA: *tp! lib* 

LIBOVOLNÁ BARVA PERA: *bp! lib*

# **6. NOVÉ TLA**Č**ÍTKO**

Všimni si, že jsme doposud všechny příkazy psali nebo kopírovali do příkazového řádku. Ale v programu Imagine si můžeme usnadnit práci a vytvořit si tlačítko, které nám konkrétní příkazy vyplní po kliknutí na něj.

Prohlédneme si znovu horní lišty. (Obr. 31)

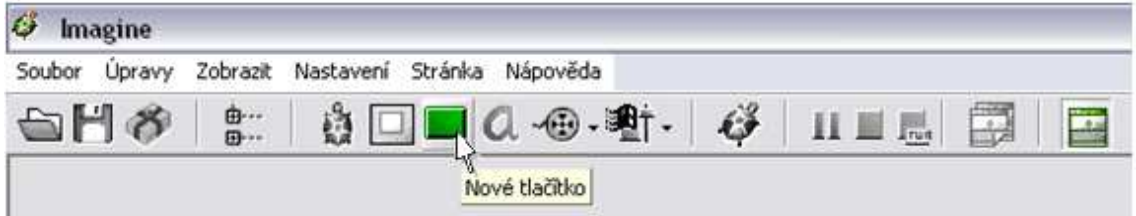

### (Obr. 31)

V druhé horní liště je obrázek obdélníčku. Je to sedmá ikona. LTM na ikonu klikni. Místo kurzoru se ti teď objevil černobílý obrázek podobného obdélníčku. Kamkoli hýbeš myší, tam se posouvá i nové tlačítko. Rozhodni se, kam ho umístíš, a klikni LTM. Z šedého obdélníčku se stalo tlačítko s nápisem "tl1", tedy tlačítko číslo 1.

Jelikož tlačítko zatím nenese žádný příkaz, nestane se nic, klikneš-li na něj LTM. Klikni na něj PTM a v nabídce příkazů vyber *Zm*ěň *tl1*. Objeví se tabulka (Obr. 32), do které již zadáme příkaz.

Možností *P*ř*esu*ň *tl1* bychom tlačítko přemístili jinam.

Kdybychom chtěli tlačítko smazat, vybereme možnost *Zruš tl1*.

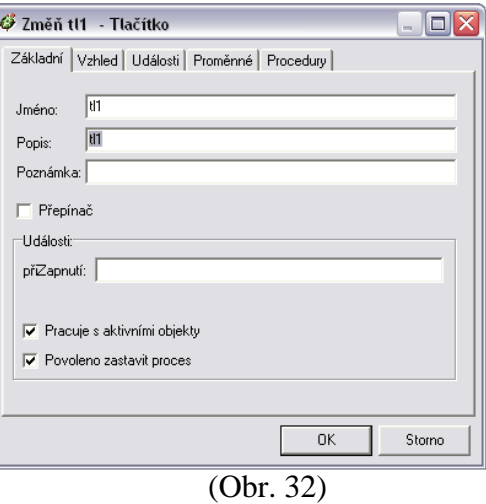

První tlačítko, které si uděláme, bude takové tlačítko, co vrátí vše do původního stavu. Budeme tlačítku říkat, že má vše "smazat". Jaký použijeme příkaz? Je to příkaz *znovu.* 

Samotný příkaz *znovu* napíšeme do 4. řádku v tabulce, který je pojmenován *p*ř*iZapnutí*. To znamená, že se příkaz provede, zapneme-li (zmáčkneme-li) tlačítko.

Do druhého řádku *Popis* napíšeme název tlačítka, ten se bude ukazovat na tlačítku namísto tl1.. Společně ho pojmenujeme tlačítko SMAZAT.

Aby se nám nápis SMAZAT na tlačítko hezky vešel, upravíme velikost tlačítka. Podrž klávesu *Ctrl* a PTM klikni na hranu tlačítka. Objevila se ti tam oboustranná šipka, kterou můžeš libovolně nastavit velikost tlačítka. Po zmáčknutí tlačítka *OK* je tlačítko již hotové.

Teď, když chceš použít tlačítko SMAZAT, stačí na něj kliknout LTM a provede se příkaz *znovu*, aniž bychom ho museli napsat do příkazového řádku.

*Vytvo*ř *tla*č*ítko, které bude d*ě*lat* č*áru dlouhou 50 krok*ů*. do 50. Pomocí tohoto tla*č*ítka zkus znovu nakreslit tyto obrazce:* 

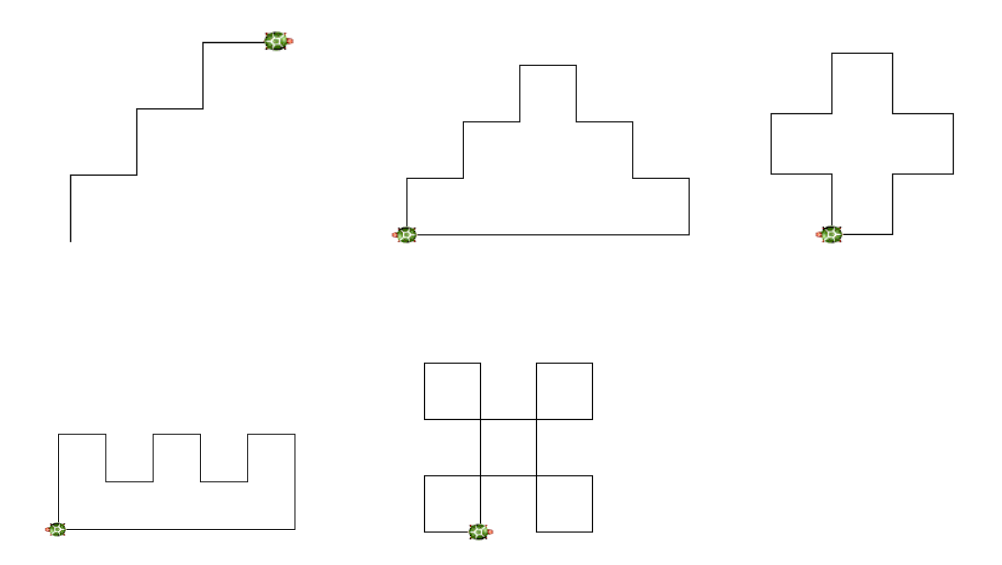

Do příkazového řádku (*p*ř*iZapnutí*) tlačítka můžeš samozřejmě psát i více příkazů najednou, jako to můžeš dělat v příkazovém řádku programu.

Zkusíme si spolu udělat tlačítko, které nám bude kreslit čtverec o straně 75 kroků.

Vložíme nové tlačítko. PTM otevřeme nabídku, vybereme *Zm*ěň *tl3*. Pojmenujeme ho (řádek *Popis*) ČTVEREC a do příkazového řádku (*p*ř*iZapnutí*) napíšeme příkaz na čtverec a zmáčkneme *OK*. Jaký bude tedy příkaz na čtverec? *do 75 vp 90 do 75 vp 90 do 75 vp 90 do 75 vp 90*

Tímto tlačítkem bude želvička kreslit čtverce a vždy se vrátí do původního směru (nahoru). (Obr. 33)

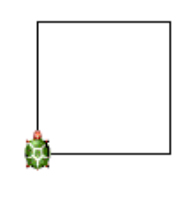

(Obr. 33)

Zmáčkneš-li tlačítko znovu, želva udělá stejný čtverec na stejném místě. Bude to vypadat, jako by se nic nestalo.

Ale můžeme nastavit, aby se želva při posledním otočení otočila o trochu víc a neskončila tak v původním směru. Napíšeme tedy nový příkaz ČTVEREC2 a poslední otočení bude *vp 100*. *do 75 vp 90 do 75 vp 90 do 75 vp 90 do 75 vp 100.* 

Zmáčkneme-li několikrát za sebou tlačítko ČTVEREC2, bude želva dělat zajímavé obrázky. (Obr. 34)

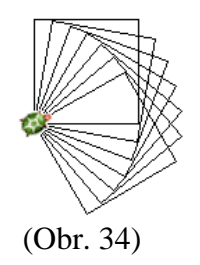
Zkusme udělat ještě jedno tlačítko ČTVEREC3. Příkaz bude stejný, ale přidáme ještě příkaz na libovolnou barvu a tloušťku pera 5. *bp! lib tp! 5 do 75 vp 90 do 75 vp 90 do 75 vp 90 do 75 vp 95.* (Obr. 35)

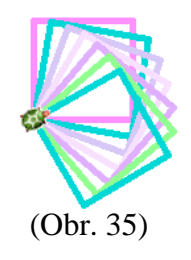

## **6.1 ÚLOHY**

• Úloha 1:

*Vytvo*ř *t*ř*í tla*č*ítka, první bude d*ě*lat krok dop*ř*edu dlouhý 50 krok*ů*, další tla*č*ítko bude želvu otá*č*et vpravo o 90°, t*ř*etí oto*č*í želvu o 90° vlevo.* 

*Kolikrát klikneš na tla*č*ítka, abys nakreslil tento obrázek?* 

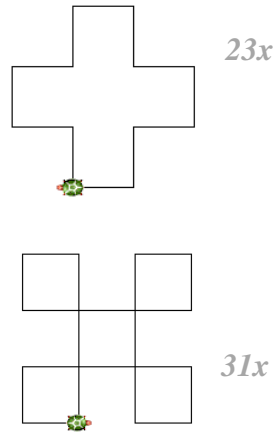

• Úloha 2:

*Vytvo*ř *tla*č*ítko PUNTÍK, kterým nakreslíš puntík pokaždé s jinou barvu. Velikost puntíku zvol 100. P*ř*íkaz vytvo*ř *tak, aby po zmá*č*knutí tla*č*ítka želva ud*ě*lala nejen puntík, ale p*ř*emístila se i na jeho okraj.* 

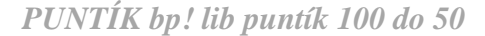

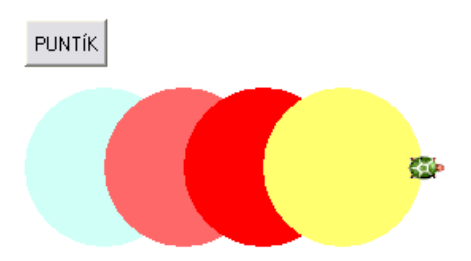

• Úloha 3:

*Tla*č*ítko PUNTÍK uprav tak, aby želva kreslila puntíky t*ě*sn*ě *vedle sebe. Kolik musí ujít krok*ů*? Musí ujít délku, která bude rovna sou*č*tu obou polom*ě*r*ů*.* 

 *PUNTÍK bp! lib puntík 100 do 100* 

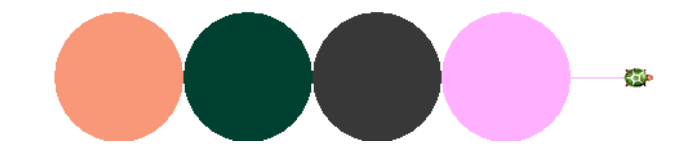

• Úloha 4:

*Vytvo*ř *tla*č*ítko, které bude kreslit takovéto lízátko:*

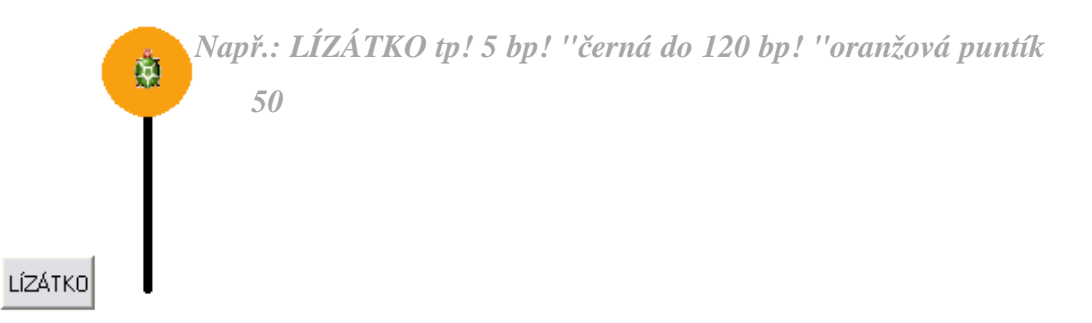

• Úloha 5:

*Uprav p*ř*íkaz, aby se želva po nakreslení lízátka vrátila zp*ě*t na p*ů*vodní místo. Pozor, p*ř*i cest*ě *zpátky musí vypnout pero, aby nezm*ě*nila barvu ty*č*ky. A pak musí pero znovu zapnout, aby mohla pozd*ě*ji pokra*č*ovat v kreslení.* 

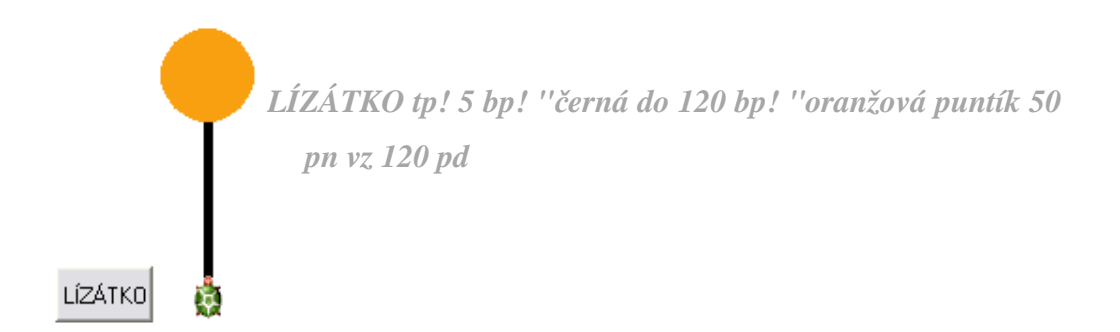

• Úloha 6:

*Znovu uprav p*ř*íkaz a to tak, aby se želva po dokon*č*ení lízátka a vrácení se na p*ů*vodní místo oto*č*ila vpravo o 30° a barva hlavi*č*ky lízátka byla pokaždé* 

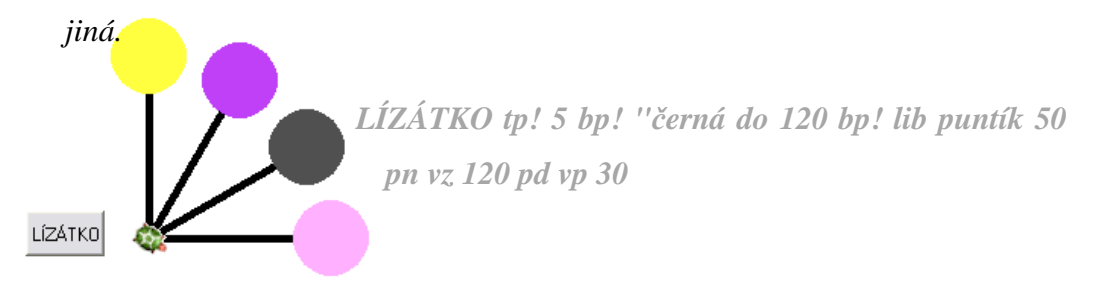

• Úloha 7:

*Vymysli i další tla*č*ítka a pomocí nich kresli nové obrázky.* 

### **6.2 SHRNUTÍ**

Pomocí nových tlačítek si můžeme velmi usnadnit práci. Je jen na nás, jaký příkaz bude tlačítko vykonávat, jak se bude tlačítko jmenovat a kam ho umístíme.

Nové tlačítko se přidává pomocí ikony nového tlačítka na horním panelu nástrojů (Obr. 31). Po kliknutí PTM na nově vložené tlačítko naskočí nabídka, ve které vybereme možnost *Zm*ě*nit tl*. V okně (Obr. 32), které se objeví, nastavujeme samotný příkaz do řádku *p*ř*iZapnutí*. Tlačítko pojmenujeme do řádku *Popis*.

Příkazů můžeme do příkazového řádku tlačítka napsat více najednou, oddělují se mezerami. Musíme však dodržet správnost psaní příkazů samotných.

Můžeme zde použít i příkazy s libovolnou proměnnou, obrázky jsou ještě zajímavější.

Příkazy v tlačítku můžeme libovolně upravovat, stačí PTM kliknout na tlačítko a vybrat možnost *Zm*ěň *tl*.

Následující možností *P*ř*esu*ň *tl*. tlačítko přemístíme jinam.

Tlačítko smažeme výběrem možnosti *Zruš tl*.

Velikost tlačítka také lze upravit, a to podržením klávesy *Ctrl* a kliknutím PTM na tlačítko. Objeví se černá oboustranná šipka, pomocí níž upravíme velikost tlačítka.

# **7. P**Ř**ÍKAZ OPAKOVÁNÍ**

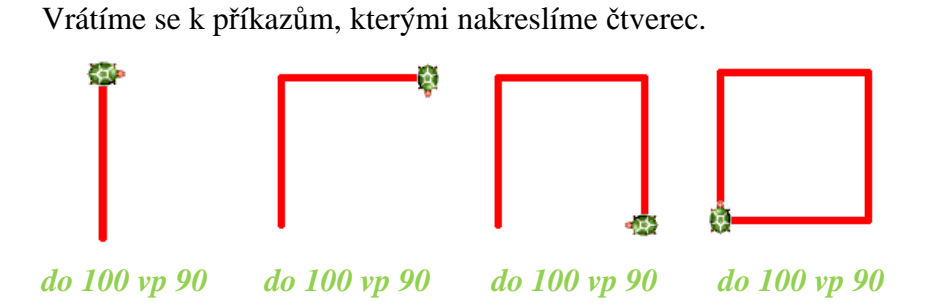

Podívej se do příkazového řádku a všimni si, zda se některé příkazy neopakují.

Které? *do 100 vp 90*

Kolikrát? *Opakují se* č*ty*ř*ikrát.* 

### **7.1 P**Ř**ÍKAZ**

 $\overline{a}$ 

Práci si usnadníme příkazem *opakuj*. Je složen ze slova *opakuj*, *po*č*tu opakování*  a samotného *p*ř*íkaz*u v hranaté závorce.

### **Opakuj p**ř**íkaz:** *opakuj\_po*č*etOpakování\_[p*ř*íkaz,kterýSeBudeOpakovat]<sup>13</sup>*

*Napiš, jak bude vypadat p*ř*íkaz na* č*tverec, který bude nakreslen pomocí opakování p*ř*íkaz*ů*. opakuj 4 [do 100 vp 90]*

Do příkazu *opakuj* můžeme samozřejmě přidat i příkazy na libovolné barvy a tloušťky pera. Musíme ale dát pozor na to, kam příkazy napíšeme, aby byly funkční. Aby se pokaždé měnila barva puntíku nebo čáry, musíme příkaz *bp! lib* napsat do hranaté závorky před ostatní příkazy.

*] alt93* 

<sup>13</sup> Hranaté závorky: *[ alt91*

*Vyzkoušej tyto p*ř*íkazy:* 

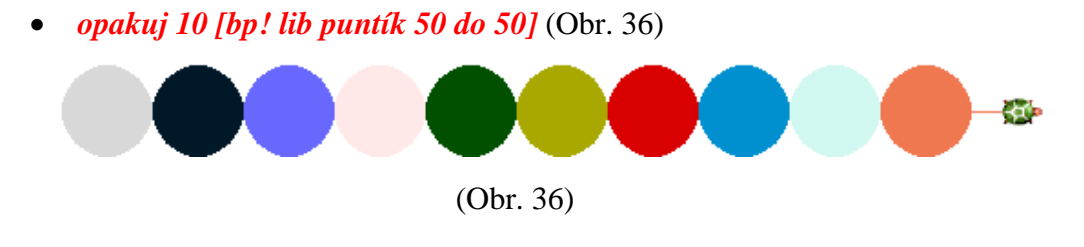

• *tp! 5 opakuj 10 [bp! lib do 50 vp 90 do 15 vp 90 do 50 vl 90 do 15 vl 90]* (Obr. 37)

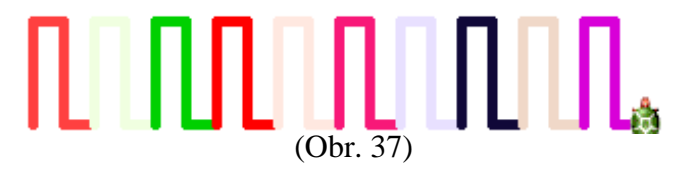

• *tp! 10 opakuj 4 [bp! lib do 50 vl 90 do 50 vp 90 do 50 vp 90]* (Obr. 38)

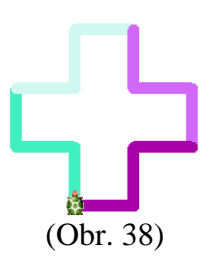

Opakování příkazů je možno používat i v tlačítkách. Nemusíme tedy psát pokaždé příkaz *opakuj 4 [do 50 vp 90]*, abychom nakreslili čtverec, ale můžeme tuto skupinu příkazů napsat do řádku *p*ř*iZapnutí* při tvorbě tlačítka.

*Vytvo*ř *tla*č*ítko* Č*TVEREC a použij p*ř*íkaz opakuj.* 

Naučili jsme se nakreslit obrázek pomocí opakování. Želva ale umí i příkaz *opakuj* několikrát zopakovat.

*Zkusíme nakreslit obrázek okna* (Obr. 39)*:* 

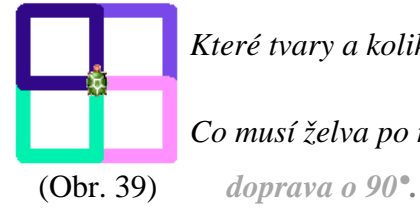

*Které tvary a kolikrát se zde opakují? 4x* č*tverec Co musí želva po nakreslení* č*tverce ješt*ě *ud*ě*lat? Oto*č*it se*  *P*ř*íkaz tedy bude vypadat:*  4x zopakovat čtverec s otočením vpravo čtverec

### **7.2 ÚLOHY**

• Úloha 1:

*Vytvo*ř *tla*č*ítko na* ř*adu r*ů*zných puntík*ů*. Po*č*et opakování zadej deset, tlouš*ť*ku pera 1, barvu pera libovolnou, pr*ů*m*ě*ry puntíku libovolné a posun mezi puntíky zadej dop*ř*edu o 40 krok*ů*.* PUNTÍKY

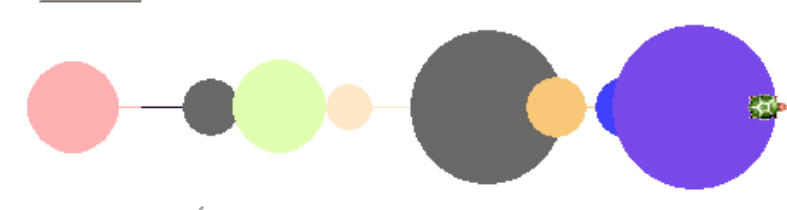

*Nap*ř*.: PUNTÍKY opakuj 10 [tp! 1 bp! lib puntík lib do 40]* 

• Úloha 2:

*Nakresli (pomocí opakování p*ř*íkaz*ů*)* ř*adu 5 r*ů*zn*ě *barevných a r*ů*zn*ě *silných*  č*tverc*ů*, které se nebudou dotýkat.* 

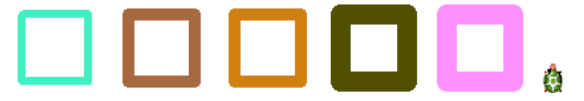

*Nap*ř*.: opakuj 5 [tp! lib bp! lib opakuj 4 [do 50 vp 90] pn vp 90 do 80 vl 90 pd]* 

• Úloha 3:

*Vymysli p*ř*íkaz na sn*ě*huláka a t*ř*ikrát ho zopakuj, aby obrázek vypadal takto:* 

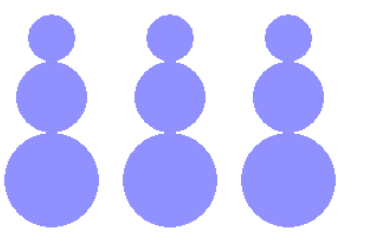

*Nap*ř*.: opakuj 3 [bp! "modrá9 puntík 80 do 70 puntík 60 do 50 puntík 40 pn vz 120 vp 90 do 100 vl 90 pd]* å

• Úloha 4:

*Jaké p*ř*íkazy použiješ pro nakreslení této* ř*ady dvojbarevných puntík*ů*?* 

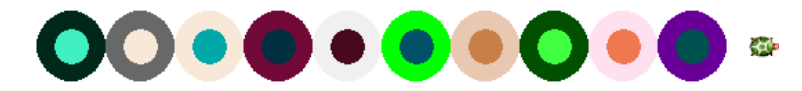

*Nap*ř*.: vp 90 opakuj 10 [tp! lib bp! lib puntík 50 bp! lib puntík 25 pn do 50 pd]* 

 $\bullet$  Úloha 5:

*Používej p*ř*íkaz opakuj i u dalších obrázk*ů*.* 

*Zkus vymyslet i další obrázky.* 

### **7.3 SHRNUTÍ**

Příkaz *opakuj* nám velmi usnadní práci v případě, že zadáváme příkaz, jehož části se nějak opakují.

Je složen ze slova *opakuj, mezery, po*č*tu opakování, mezery, hranatých závorek,*  v nichž je samotný *p*ř*íkaz*, který se má opakovat.

OPAKUJ PŘÍKAZ: *opakuj po*č*etOpakování [p*ř*íkaz]*

# **8. NOVÝ P**Ř**ÍKAZ**

Doposud jsme používali příkazy, které želva znala a my jsme se je museli naučit.

Když jsme kreslili čtverec, museli jsme zadat příkaz *opakuj 4 [do 50 vp 90]*. Pokaždé, když jsme chtěli použít obrázek čtverce, zadali jsme znovu celý příkaz.

Zkusíme zadat želvě příkaz č*tverec*. "*Nevím, jak se d*ě*lá* č*tverec. Bu*ď *ses spletl ve jménu procedury, nebo jsi ji ješt*ě *v*ů*bec nedefinoval"* 

Příkaz č*tverec* želva nezná a neumí ho. Tak jí tedy příkaz č*tverec* naučíme.

### **8.1 P**Ř**ÍKAZ**

Do příkazového řádku napiš *uprav, mezeru, uvozovky* a *název nového p*ř*íkazu.* 

**Nový p**ř**íkaz:** *uprav\_"p*ř*íkaz*

Objeví se okénko (Obr. 40) s řádky *p*ř*íkaz* č*tverec* a *konec.* Mezi tyto dva řádky

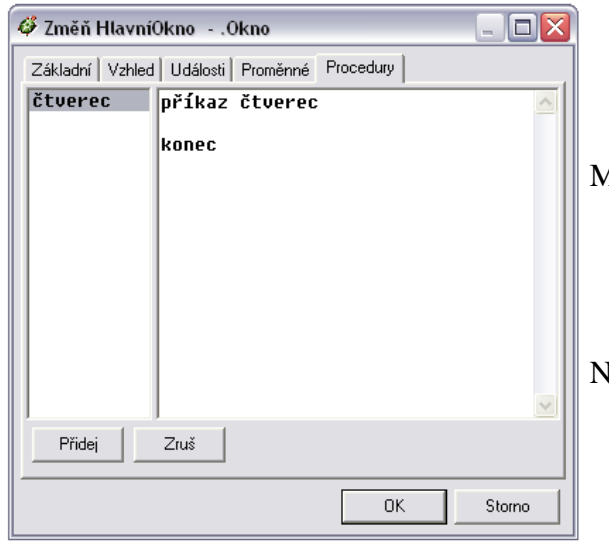

píšeme příkazy, kterými nakreslíme čtverec.

Můžeme napsat příkaz s opakováním: *opakuj 4 [do 50 vp 90]* 

Nebo můžeme příkaz rozepsat do čtyř řádků: *do 50 vp 90 do 50 vp 90 do 50 vp 90 do 50 vp 90*

Zmáčkni *OK* a nyní už můžeš používat příkaz č*tverec*, želva už ho zná.

# **8.2 ÚLOHY**

• Úloha 1:

*Vymysli p*ř*íkaz na obdélník. Co musíme o obdélníku v*ě*d*ě*t? Má prot*ě*jší strany* 

*stejn*ě *dlouhé a rovnob*ě*žné. Sousední strany sporu svírají pravý úhel (90°).* 

*Nap*ř*.: OBDELNIK: opakuj 2 [do 50 vp 90 do 100 vp 90]* 

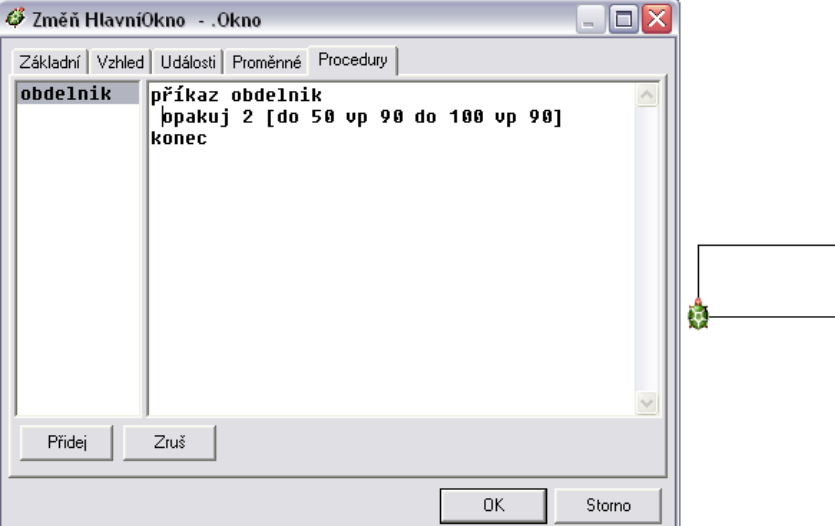

• Úloha 2:

*Vymysli p*ř*íkaz, kterým budeš kreslit tento ter*č*. Barvu pera nastav náhodnou. Želvu nakonec p*ř*esu*ň *tak daleko, aby následující ter*č *kreslila t*ě*sn*ě *vedle p*ř*edchozího. (Aby se dotýkaly).* 

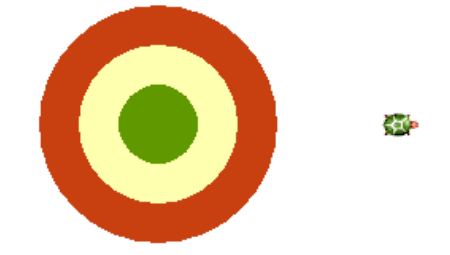

*Nap*ř*.: TER*Č*: bp! lib puntik 150 bp! lib puntik 100 bp! lib puntik 50 pn do 150 pd* 

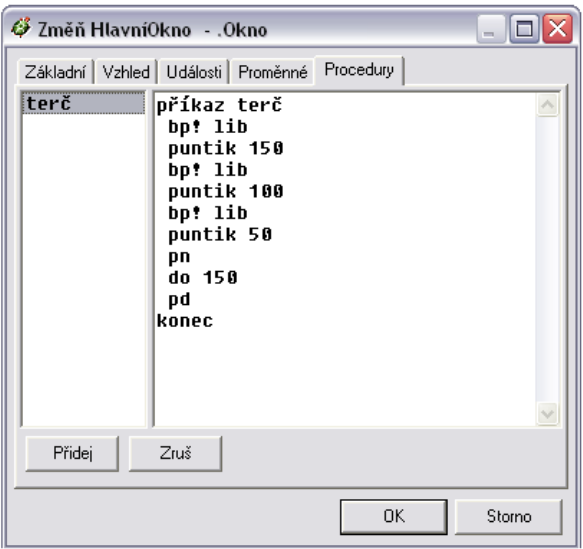

• Úloha 3:

*Vymysli p*ř*íkaz, kterým budeš kreslit tohoto sn*ě*huláka. Nastav bp! "modrá10. Želvu nakonec p*ř*esu*ň *tak daleko, aby následujícího sn*ě*huláka kreslila t*ě*sn*ě *vedle p*ř*edchozího.* 

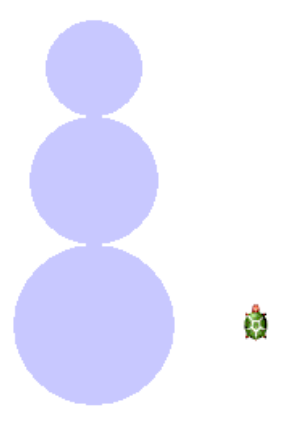

*Nap*ř*.: bp! "modrá11 tp! 1 puntík 100 do 90 puntík 80 do 70 puntík 60 pn vz 160 vp 90 do 100 vl 90 pd* 

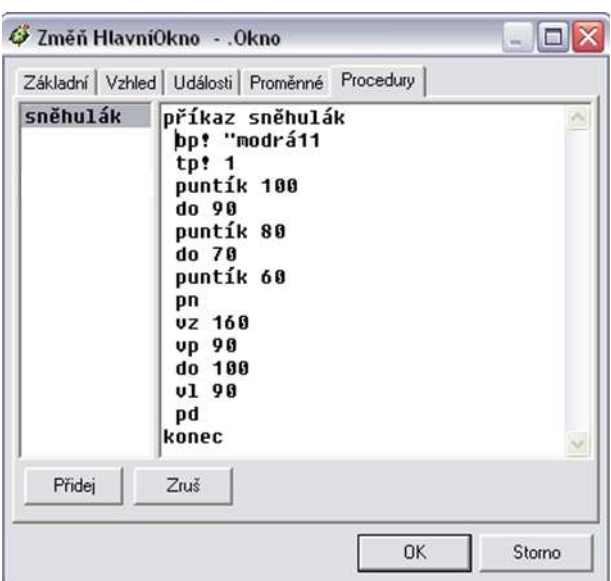

• Úloha 4:

*Vymysli p*ř*íkaz, kterým budeš kreslit takovéto kv*ě*tiny. Želvu nakonec p*ř*esu*ň*, aby mohla za*č*ít kreslit další odspoda.* 

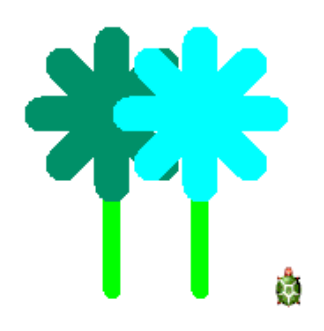

*Nap*ř*.: bp! "zelená tp! 10 do 100 bp! lib tp! 20 vl 135 do 40 vz 40 opakuj 7 [vp 45 do 40 vz 40] pn do 100 vl 90 do 50 vl 90 pd* 

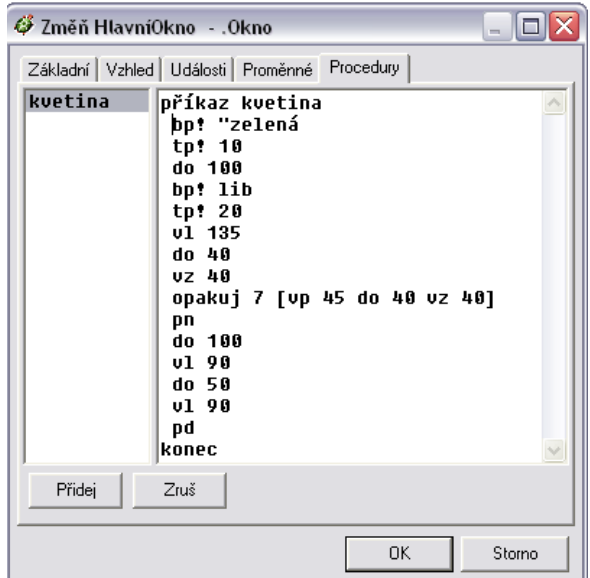

# **8.3 SHRNUTÍ**

NOVÝ PŘÍKAZ**:** *uprav "p*ř*íkaz*

Mezi řádky *p*ř*íkaz* č*tverec* a *konec* (v okénku, které se objeví) píšeme příkazy, uložíme tlačítkem *OK*.

# **9. SOUHRN NAU**Č**ENÝCH P**Ř**ÍKAZ**Ů

DOPŘEDU: *do* (pro zobrazení měřítka velikosti želvího kroku)

*do* č*íslo* 

VZAD: *vz* č*íslo*

VPRAVO: *vp 90 (vp* č*íslo)*

VLEVO: *vl 90 (vl* č*íslo)*

LIBOVOLNÝ ÚHEL: *vp* (pro zobrazení směrové růžice)

*vl*

MAZÁNÍ: *smaž*

POSUNOUT ŽELVU MYŠÍ: *PTM*→ *p*ř*esu*ň *ž1 LTM* → *polož želvi*č*ku LTM* 

NASTAVENÍ SMĚRU ŽELVY: *sm*ě*r!*

TLOUŠŤKA PERA: *tp!F9* (pro zobrazení tabulky s tloušťkami čar)

#### *tp!* č*íslo*

BARVA PERA: *bp!F9* (pro zobrazení tabulky s barvami)

*bp! "JménoBarvy* 

ODSTÍN BARVY PERA: *bp! "jménoBarvy*Č*ísloOdstínu*

VYPNUTÍ PERA: *pn*

ZAPNUTÍ PERA: *pd*

GUMA: *guma* (po skončení používání gumy nezapomeň zapnout pero *pd*)

PUNTÍK: *puntík* č*íslo*

KRESLENÍ: v panelu nástrojů kreslení (Obr. 25)

PUNTÍKY, KTERÉ SE POUZE DOTÝKAJÍ: Nejprve musíme spočítat poloměr prvního puntíku a poloměr následujícího puntíky. Oba poloměry pak musíme sečíst a nakonec ujít počet kroků rovnajícímu se součtu oběma poloměrů.

LIBOVOLNÝ POČET KROKŮ:*do lib* 

*vz lib*

LIBOVOLNÉ OTOČENÍ:*vp lib*

*vl lib* 

LIBOVOLNÝ PRŮMĚR PUNTÍKU: *puntík lib*

LIBOVOLNÁ TLOUŠŤKA PERA: *tp! lib*

LIBOVOLNÁ BARVA PERA: *bp! lib*

NOVÉ TLAČÍTKO se přidává pomocí ikony nového tlačítka na horním panelu nástrojů (Obr. 31). Po kliknutí PTM na nově vložené tlačítko naskočí nabídka, ve které vybereme možnost *Zm*ě*nit tl*. V okně (Obr. 32), které se objeví, nastavujeme samotný příkaz do řádku *p*ř*iZapnutí*. Tlačítko pojmenujeme do řádku *Popis*.

OPAKUJ PŘÍKAZ: *opakuj po*č*etOpakování [p*ř*íkaz]*

NOVÝ PŘÍKAZ**:** *uprav "p*ř*íkaz* (Mezi řádky *p*ř*íkaz* č*tverec* a *konec* (v okénku, které se objeví) píšeme příkazy, uložíme tlačítkem *OK*. )

# **4. PRAKTICKÉ ZKUŠENOSTI S EXPERIMENTÁLNÍM VYU**Č**OVÁNÍM PODLE P**Ř**ÍRU**Č**KY**

### **4.1 POZNATKY ZÍSKANÉ VEDENÍM KROUŽKU**

#### **4.1.1 ORGANIZACE KROUŽKU**

Během září roku 2008 mohli žáci ZŠ Kamenice vybírat z různých kroužků. Ty pak byly otevřeny v říjnu s časovou dotací jedné vyučovací hodiny týdně. Legislativně byly vedeny jako zájmová činnost pod komunitním centrem Kamenice.

Na počítačový kroužek se přihlásilo třicet dětí. Po společné úvodní hodině jsem děti rozdělila do dvou skupin podle úrovně znalosti práce na PC. Jednu skupinu tvořily děti převážně čtvrtých a třetích tříd, druhou skupinu pak děti z druhých tříd a zbylé děti z třetí třídy.

První skupina, ve které jsem aplikovala tuto příručku pro práci s Logo Imagine, byla složena z různě starých dětí. Nejpočetnější část tvořily děti ze 4. třídy, kterých do kroužku chodilo 11. Tři děti byly ze třetí třídy a dva chlapci byli ze třídy páté.

Počet dětí se v průběhu měnil. Dva žáci kroužek opustili v pololetí školního roku, naopak v pololetí přibyl jeden nový žák třetí třídy.

První hodinu počítačů jsme měli 6. 10. 2008, scházeli jsme se každé pondělí. K dispozici jsme měli počítačovou učebnu s dvaceti studentskými počítači a jedním učitelským počítačem, který byl propojen na dataprojektor. Obrovskou výhodou tedy bylo promítací plátno. Dalším usnadněním práce byl program učitelského počítače, který umožňoval nahlížet na plochy monitorů všech spuštěných počítačů, libovolně upravovat nastavení PC a upravovat přístupnost uživatelů k internetu a vše zároveň promítat ostatním žákům pomocí dataprojektoru na promítací plátno. Toho jsme často využívali ve chvíli, kdy jsme si chtěli navzájem ukázat své práce. Srovnávání a porovnávání se mezi sebou mělo na děti značný motivační efekt.

Jelikož žáci byli již podle úrovně rozděleni, nebyl mezi nimi příliš znatelný rozdíl, až na jednoho chlapce, jehož otec pracuje ve společnosti IBM a chlapec se tak přirozeně pohybuje v prostředí moderní techniky. Přesto jsem první společnou hodinu pojala jako sjednocující. S dětmi jsme si vysvětlovali a ujasňovali ovládání PC, používání myši, tvorbu a používání složek, ukládání dokumentů a souborů.

Od první hodiny si žáci vedli školní sešit, kam si zapisovali nové poznatky a postupy. Později, potřebovali-li použít nějaký postup, který z dřívějška neznali, nezdržovali hodinu otázkami, ale postup si samostatně vyhledali. Jelikož byly děti z výuky naučeny se stále ptát, zvyknout si na tento systém jim určitou dobu trvalo. Nutnost informaci si vyhledat pak urychlovalo samotnou fázi zapamatování si.

Organizace hodiny byla taková, že na začátek jsme si formou úkolů zopakovali látku předchozí hodiny, zopakovali jsme si příkazy, které už jsme želvu naučili. Pak jsme pokračovali dále ve výuce v želvičce. Ke konci hodiny jsme shrnuli, co bylo obsahem hodiny.

Zprvu pracovali všichni žáci stejným tempem. Při nácviku základních příkazů nebyly patrné rozdíly. Ve chvíli, kdy žáci vytvářeli nová tlačítka pro ovládání želvy a programovali nové příkazy pro želvu, začali se postupně rozdělovat na dvě skupiny podle rozdílného tempa. Jedna skupina byla tvořivější, rychlejší, lépe promýšlela příkazy, druhé "slabší" skupině šla práce pomaleji, ale stále dobře. Proto jsem postupně vytvořila dvě skupiny, se kterými jsem pracovala částečně odděleně. Úvod hodin, výklad a nácvik nového učiva byl stejný, jen se lišila náročnost zadané práce na zafixování si látky a procvičení. Vždy měli na výběr, který z úkolů budou zpracovávat.

Ve chvíli, kdy došlo k tomuto rozčlenění skupiny, jsme změnili zasedací pořádek, a to tak, že vždy seděli vedle sebe žáci s různou úrovní práce na PC. Žáci si mezi sebou radili, pomáhali si, navzájem se motivovali, což velmi usnadňovalo mou práci.

Problémy nastaly ve chvíli, když jedno z dětí dlouhodobě chybělo. Při hodině jsem musela vždy chvíli věnovat individuálně jemu, práci vysvětlovat. Některé ze slabších dětí občas výklad sledovalo znovu, jako opakování. Čtyři absence se doháněly pomalu, ale nakonec se mu povedlo dostat se na původní úroveň. Podobné to bylo i s novým chlapcem, který nastoupil v druhé polovině roku.

Žáci byli velmi šikovní. Látku zpracovanou v příručce jsme stihli bez problémů projít v šesti měsících, přičemž občas některé pondělní hodiny odpadly, z důvodů prázdnin a svátků.

### **4.2 MATEMATICKÉ PROBLÉMY P**Ř**I PRÁCI S PROGRAMEM**

### **4.2.1 PROBLEMATIKA ÚHL**Ů

Jednou z částí příručky měly být obrázky kreslené skládáním samotných trojúhelníků a spojováním trojúhelníků s obdélníky.

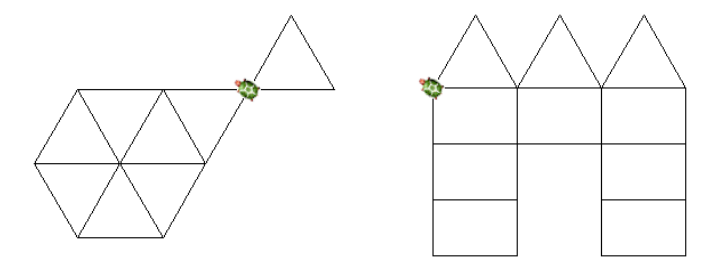

Samotné vyvozování úhlů byl problém. Hlavním důvodem je fakt, že většinu skupiny tvoří žáci čtvrté třídy, kteří se s úhly nesetkali, pouze s úhlem pravým. Proto také v příručce je používáno otáčení o 90° a pro ostatní stupně je využívána směrová růžice.

Počítání úhlů v rovnostranném trojúhelníku jsem se snažila obejít pomocí tlačítka s příkazem kreslení trojúhelníku (*vp 30 do 75 vp 120 do 75 vp 120 do 75*). Děti si pouze utvořily tlačítko TROJÚHELNÍK, které měly při práci používat a pro potřebné dotočení tlačítko OTOČ (*vp 30*). Velikost otočení bylo natolik abstraktní, že žáci nebyli schopni přesně určit (ani po dlouhodobém zkoušení), kolikrát se musí želva otočit, aby trojúhelníky navazovaly nebo aby měly ten správný směr.

Postupně jsem zjistila, že i pojem "pravý úhel" byl pouze pojmem, číslo 90 si děti nijak nevysvětlovaly. Měly ho zažité jako fakt, který nevysvětluje určitou výseč, konkrétní počet stupňů.

Část s trojúhelníky jsem raději zrušila, protože ani po mnoha pokusech nepomohla dětem usnadnit pochopení úhlů.

Po nějaké době jsem začala sledovat, že děti používají pro větší otáčení násobky čísla 90, pro jiné násobky 45. Jako vysvětlení mi bylo dáno, že když "úplně" vpravo se musejí otočit o devadesát (bez uvedení čeho), tak "úplně" dolu se musejí otočit o 180. A když polovina z 90 je 45, tak když se chtějí otočit "napůl", mezi nahoru a vpravo, musejí se otočit o 45 (a jeho násobky).

Domnívám se, že ve čtvrté třídě je na pochopení úhlů ještě brzy. Ale lze úhly obejít používáním směrové růžice, kde úhly vidí znázorněny jako konkrétní výseč, ke které patří konkrétní číslo. Směrová růžice se tedy může stát propedeutikou úhlů, díky které lze úhly později vyvozovat.

### **4.2.2 DIDAKTICKÁ** Č**ÁST P**Ř**ÍRU**Č**KY – PROBLÉMY A JEJICH** Ř**EŠENÍ**

4.2.2.1 Dopředu, dozadu, otočit, znovu, směr

Žáci velmi rychle chápou systematiku příkazů, i když je dáno na výběr, volí nejjednodušší formu psaní příkazů a to zkráceným tvarem. Pro představení si velikosti "želvího kroku" je vhodné používat pravítko, které se zobrazí po napsání příkazu dopředu a zmáčknutí tlačítka Enter: *doEnter.* 

Zprvu je potřeba žákům připomínat, že v příkazu na pohyb dopředu a vzad je mezi příkazem a číslem udávajícím počet kroků nutné vynechat mezeru, stejně, jako tomu bude u dalších příkazů.

Při zavedení příkazu na otočení vpravo a vlevo jsem velikost úhlu otočení zavedla standardně 90° *vp 90, vl 90* (viz kapitola 4.2.1 *Problematika úhl*ů). Pro jiné otočení byla použita směrová růžice (*vpEnter*), která ukazuje velikosti úhlů, je ale závislá na směru otočení želvy (velikost úhlu se počítá od místa, kam je želva otočena). Problém měly děti, pokud otočily želvu o náhodný úhel a chtěly ji pomocí směrové růžice vrátit přímo nahoru (do směru, který má při otevření programu). Příkazem *Sm*ě*r!Enter* se zobrazí další růžice, která ovšem ukazuje úhly vzhledem ke stránce, na které se pracuje, tzn. že úhel 0° bude vždy přímo nahoře.

4.2.2.2 Tloušťka a barva pera, čtverec

Vyvození příkazu jde snadno, děti jsou schopny po předchozí zkušenosti odvodit tvar příkazu: barva pera: *bp*, tloušťka pera: *tp*. Nutné připomenout, že se těsně po příkazu píše vykřičník.

Pro představu o různých tloušťkách a odstínech barev pera je vhodné používat po napsání příkazu *bp!* a *tp!* klávesu *F9*. Objeví se tabulka, na které žáci vidí, jaká je nabídka tloušťky a barvy pera.

Nutné je připomenout, že u tloušťky pera se po vykřičníku dělá mezera a následuje číslo značící tloušťku pera (čím větší je číslo, tím silnější je pero). U barvy pera je potřeba vysvětlit, jak se dělají uvozovky, které se píší po mezeře, před názvem barvy.

Čtverec vyvodíme podle příručky. Vhodné je ho poprvé kreslit společně, krok po kroku. Připomínat, že strany jsou stejně dlouhé, tudíž ujít vždy stejný počet kroků. Pro představu otáčení je možno zahrát si na želvu a čtverec si každý může zkusit "ujít" sám, s vhodným počtem kroků.

U odstínu barvy je potřeba stále připomínat správný tvar psaní příkazu (*P*ř*íkazVyk*ř*i*č*níkMezeraUvozovkyNázevbarvy*Č*isloodstínu*). Pro zapamatování, že číslo 1 označuje nejtmavší odstín a číslo 12 nejsvětlejší, použila jsem pomůcku s přirovnáním k míchání barev: 1=1 kapka bílé barvy, 2=2 kapky bílé barvy,… 12=12 kapek bílé barvy. Čím více bílé barvy přimíchám do barvy původní, tím světlejší odstín barvy budu mít.

#### 4.2.2.3 Pero nahoru, pero dolů, guma

Jediným problémem při zavedení těchto příkazů bylo, že žáci zapomínali po vypnutí pera (*pn*) ho pro jeho následné použití znovu zapnout (*pd*). Po několika nezdarech žáci sami pochopili, kde dělají chybu.

#### 4.2.2.4 Puntík a panel nástrojů kreslení

Vyvození příkazu na puntík je velmi snadné, vhodné je zařadit klasickou geometrii – rýsování pomocí kružítka na papír. Děti narýsují libovolně velkou kružnici, jejíž středem vedou přímku. Úsečku (s krajními dvěma body průsečíku kružnice a přímky) změří a číslo, které jim měřením vyjde, výraznou tužkou (fixou, pastelkou aj.) napíší do středu kružnice. Několikrát tento postup zopakují. Vysvětlíme, že číslo značí průměr kružnice a stejně, jako my, tak i želva musí znát průměr kružnice, který se píše za příkazem po mezeře: puntík průměr.

Problém nastává ve chvíli, kdy je do kreslení puntíků zapojen přesun želvy o konkrétní počet kroků, který je závislý na velikost puntíku. Vysvětlení kreslení puntíku těsně vedle sebe je v příručce velmi podrobně, doporučuji pro názornost použít obrázek č. 23 a 24. Přínosné je znovu využít klasickou geometrii a zkusit si takový případ narýsovat. Středy kružnic spojit a změřit jejich vzdálenost, která je rovna počtu kroků, které musí želva pro nakreslení podobného obrázku ujít.

Panel nástrojů kreslení není třeba nijak podrobně vysvětlovat, je podobný dalším grafickým editorům, které děti velmi často používají.

4.2.2.5 Libovolná proměnná a opakované použití (kopírování) příkazů ze záznamového řádku

Děti rychle pochopí, že místo všech proměnných (počet kroků, úhel otočení, průměr puntíku, číslo tloušťky pera, název barvy pera) lze použít libovolnou proměnnou *lib*. Důležité je ale zdůraznit, že u příkazu na barvu pera se nepíší uvozovky před libovolným výběrem barvy. *bp! lib*

#### 4.2.2.6 Nové tlačítko

Nová tlačítka jsou pro žáky velmi zajímavým prvkem a v mnohém usnadní práci. Vhodné je vyvodit zadání tlačítka společně, například uvedeným tlačítkem na příkaz *znovu*.

Žáci velmi rychle umí vytvořit nové tlačítko s jednoduchými příkazy. Zkouší do příkazového řádku *p*ř*iZapnutí* psát i delší příkazy. Z důvodu nepřehlednosti často píší s chybami a tlačítko pak nefunguje. Je vhodné, aby příkazy do tlačítka vkládali postupně, tlačítko s každým novým prvkem v příkazovém řádku odzkoušeli. I když se práce zdá zprvu zdlouhavá, nakonec ušetří čas a předejde nefunkčnosti tlačítka.

#### 4.2.2.7 Příkaz opakování

Děti nemusí zprvu rozumět, co myslíme tím "opakováním". Podívejme se na

čtverec. Děti si mohou nakreslit na papír čtverec, ke každé straně napíší příkazy, pomocí kterých by se s želvou pohybovaly. Pak části čtverce rozstříhají po

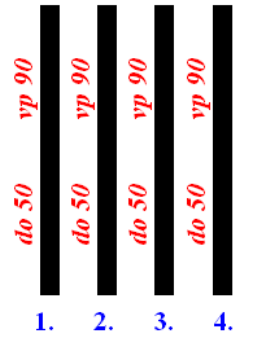

částech (přibližně stejných) a poskládají vedle sebe. Na částech vidí, že jsou stejné a mohou tak

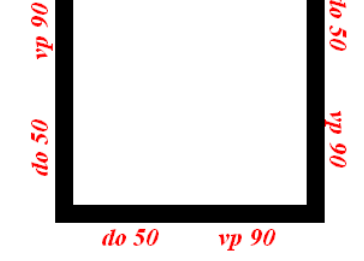

vp 90

 $do$  5 $0$ 

spočítat, kolikrát se zopakovaly. Podobně lze počítat opakování s využitím vhodně zvolených tlačítek (např. *do 50, vp 90*)

Pro psaní příkazů *opakuj* je vhodné nejprve příkaz, který se má opakovat, vyzkoušet, zda správně funguje a pak teprve ho vepsat do hranatých závorek. Při náročnějším příkazu, který je složen z více částí (např. úloha č. 3 – sněhulák) je vhodné části postupně odzkoušet, psát si je na papír a pak je složit do jediného příkazu s opakováním. (Př.: vyzkoušet spodní sněhovou kouli, vyzkoušet vhodné přesunutí dopředu a prostřední sněhovou kouli, vyzkoušet vhodné přesunutí vpřed a horní sněhovou kouli, vyzkoušet vhodné přesunutí vpravo a dolů tak, aby sněhuláci stáli ve stejné výšce).

#### 4.2.2.8 Nový příkaz

Nový příkaz, stejně jako nové tlačítko, nám v mnohém usnadní práci. Je ale potřeba postupovat zprvu společně a pomalu. Děti si musejí zapamatovat tvar nového příkazu: *uprav "p*ř*íkaz*. Formu samotného příkazu do okna, které naskočí, si děti mohou zvolit samy. Vhodné je nejprve zkusit nezkrácenou formu (např. u čtverce rozepsat každé posunutí dopředu a otočení vpravo) a později upravit příkaz s použitím příkazu *opakuj 4 [do 50 vp 90]*. Delší příkazy je opět lepší postupně odzkoušet, než budou vytvořeny jako jeden ucelený nový příkaz.

Toto postupné zkoušení a přidávání další části příkazu doporučuji dělat u náročnějších příkazů vždy, s ohledem na úroveň programování konkrétního dítěte. Některé děti mohou být výjimečné, stejně tak, jako jeden z mých žáků. On používal vnořování příkazů *opakuj* a vytvářel tak strukturované programy. Ze skupiny byl jediný a pro ostatní žáky byl nesmírnou motivací. Jelikož byl velmi zdatný, postupné odrušování příkazů jsem po něm nevyžadovala, nebylo totiž třeba.

#### 4.2.2.9 Další postupy

Ne vždy je potřeba dětem hned odpovědět na dotaz, týkajícího se okamžitého neúspěchu. Je potřeba v dětech vytvářet potřebu k samostatnému zvládání problému, děti by se měly o vyřešení problému alespoň samy pokusit, než jim pomůžeme chybu či problém odstranit.

Stejně tak je dobré rozvíjet v dětech soudržnost a dovednost práce ve skupině. Často stačí problém přednést ostatním a dát prostor, aby byl ostatními žáky vyřešen. Často dokáží překvapit novostí a zajímavostí řešení.

### **4.3 DOTAZNÍK**

### **4.3.1 DOTAZNÍK**

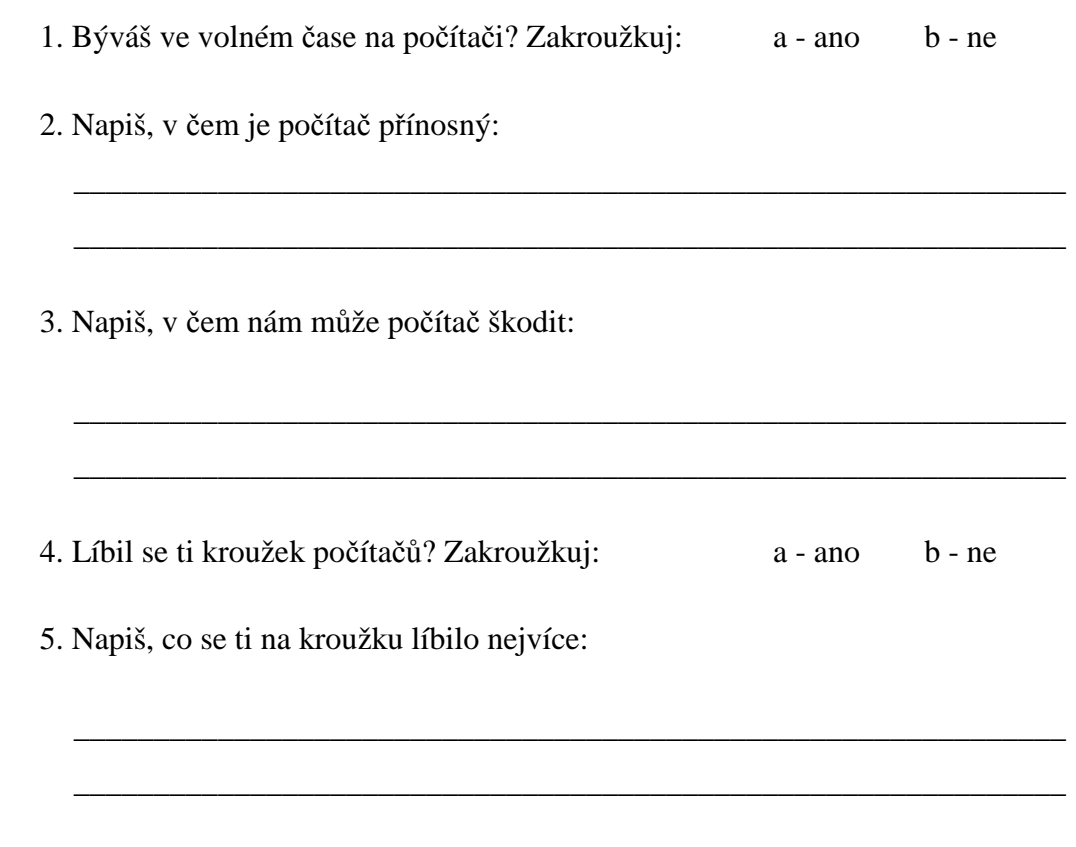

### **4.3.2 VYHODNOCENÍ DOTAZNÍKU**

Dotazník byl předložen na posledním dubnovém kroužku počítačů. Bylo přítomných 14 žáků – 10 žáků čtvrté třídy a 4 žáci třetí třídy. Ostatní se z důvodu nemoci nezúčastnili.

1. Býváš ve volném čase na počítači?

100% žáků odpovědělo, že o volném čase na počítači bývá.

2. Zapiš, v čem je počítač přínosný:

Umožňuje vyhledávat potřebné informace (6x), posílání emailů (4x), stahování dat (2x) i jiné aktivity na internetu (2x). Nabízí zajímavé hry (6x) i další zábavu (2x). Přínosný je i využíváním programů (2x) a možností učení se (2x). Jako další plusy děti uvedly možnosti práce s počítačem (2x), Microsoft Word (3x) pro písemnou přípravu a i grafický editor "malování"  $(2x)$ .

Klady počítačů tedy děti vnímají v možnostech zábavy, které počítač nabízejí a stejně tak i v možnostech praktického využití počítače k získávání nových vědomostí a dovedností.

3. Napiš, v čem nám může škodit:

Převážná většina dětí (12x) uvedla, že hlavním rizikem počítačů jsou možné poruchy a únavy očí, dále poškození mozku (3x) a vznik závislosti (5x).

4. Líbil se ti kroužek počítačů?

100% se kroužek počítačů dětem líbil.

5. Napiš, co se ti na kroužku líbilo nejvíce:

Osmi dětem se líbil ten systém hodiny, kdy měly zadanou práci a mohly volně tvořit. Jako nejlepší program děti psaly Logo (4x), Microsoft Word (2x), grafický editor "kreslení" (1x) a různé hry (4x). Dětem se také líbily programy, se kterými jsme se seznámili (3x) i nové pečivo.

# **5. ZÁV**Ě**R**

Logo Imagine je velmi rozsáhlý program, uvedená příručka postihuje jen pouze jeho malou část. V mé práci by se tedy dalo pokračovat a dále ji rozšiřovat pro starší žáky, pro pokračování ve vedení kroužku informatiky, pro individuální potřeby učitele, který si chce rozšířit znalosti v programování.

Všeobecně je tématika výpočetní techniky velmi aktuální, neopomenutelně i ve školách. Spousta škol již nyní disponuje interaktivními tabulemi, komunikace mezi učiteli a často již i mezi učiteli a žáky probíhá prostřednictvím internetu, písemné referáty již často bývají vyžadovány napsané na počítači.

Proto je nutné, aby se spolu s vývojem výpočetní techniky alespoň podobným tempem posunovaly i hranice dovedností učitelů. Ředitelé škol často nabízejí školení ve výpočetní technice – základy obsluhy PC, práci v Microsoft Word, tvoření prezentací pomocí PowerPoint, práci s interaktivními tabulemi aj. Často ale školením samotné vzdělávání končí. Bez dalších pomocných podkladů mnoho učitelů není schopno informace aplikovat.

Některé publikace, které jsou příručkami ke konkrétním programům, bývají psány formou nepřijatelnou pro začínajícího uživatele. Použitý jazyk bývá složitý a pro samouky nepochopitelný. Použité termíny by měly být pro usnadnění vysvětleny. Těmto příručkám by neměla chybět názornost, čemuž často dopomáhají obrázky.

Podle těchto pravidel jsem se řídila při sepisování mé příručky k programu Logo Imagine. Doufám, že takovéto příručky usnadní práci hlavně těm učitelům, kteří se snaží svou výuku nějak ozvláštnit a zvyšovat tak kvalitu vyučování, a to nejen v předmětu matematiky.

# **6. SEZNAM POUŽITÉ LITERATURY**

- [1] Blaho, A., Kalaš, I.: Imagine Logo, učebnice programování pro děti, Brno: Computer Press, a.s., 2006
- [2] Piňousová, K.: Geometrie na ZŠ podporvaná programovacím jazykem Imagine: diplomová práce, Jihočeská univerzita v Českých Budějovicích, Pedagogická fakulta, Duben 2007
- [3] Imagine. [online]: <http://imagine.input.sk/cz/popis.html> [cit. 2009-03-04]
- [4] Modul "ICT ve výuce matematiky". [online]: <http://www.pf.jcu.cz/p-mat/> [cit. 2009-04-24]
- [5] Počítačové závislosti hraní her [online]: <http://pocitacovezavislosti.webzdarma.cz/str1.htm> [cit. 2009-03-17]
- [6] Rámcový vzdělávací program pro základní vzdělávání [online]: <http://www.rvp.cz/soubor/RVPZV\_2007-07.pdf> [cit. 2009-04-05]
- [7] Závislost na počítačích a počítačových hrách [online]: <http://www.poradenskecentrum.cz/pocitacova-zavislost.php> [cit. 2009-03-17]